# **技術サポートサイト お問い合わせ入力操作説明**

**第**14**版** 20200410 **(お客様向け) テクニカルサポートセンター**

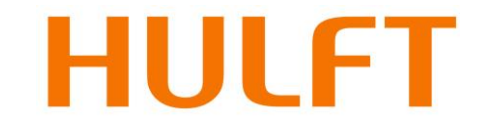

SAISON INFORMATION SYSTEMS CO.,LTD. AII Rights Reserved.

【 目 次 】

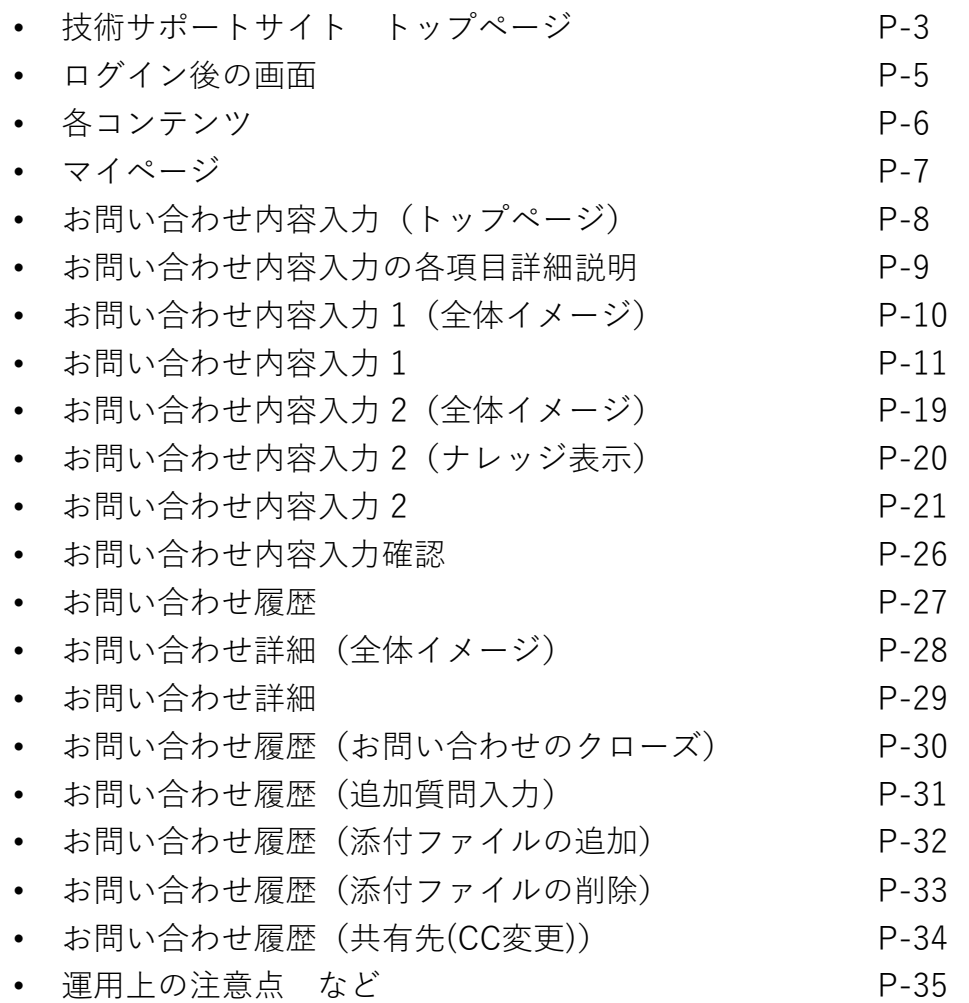

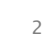

# 【技術サポートサイト トップページ】

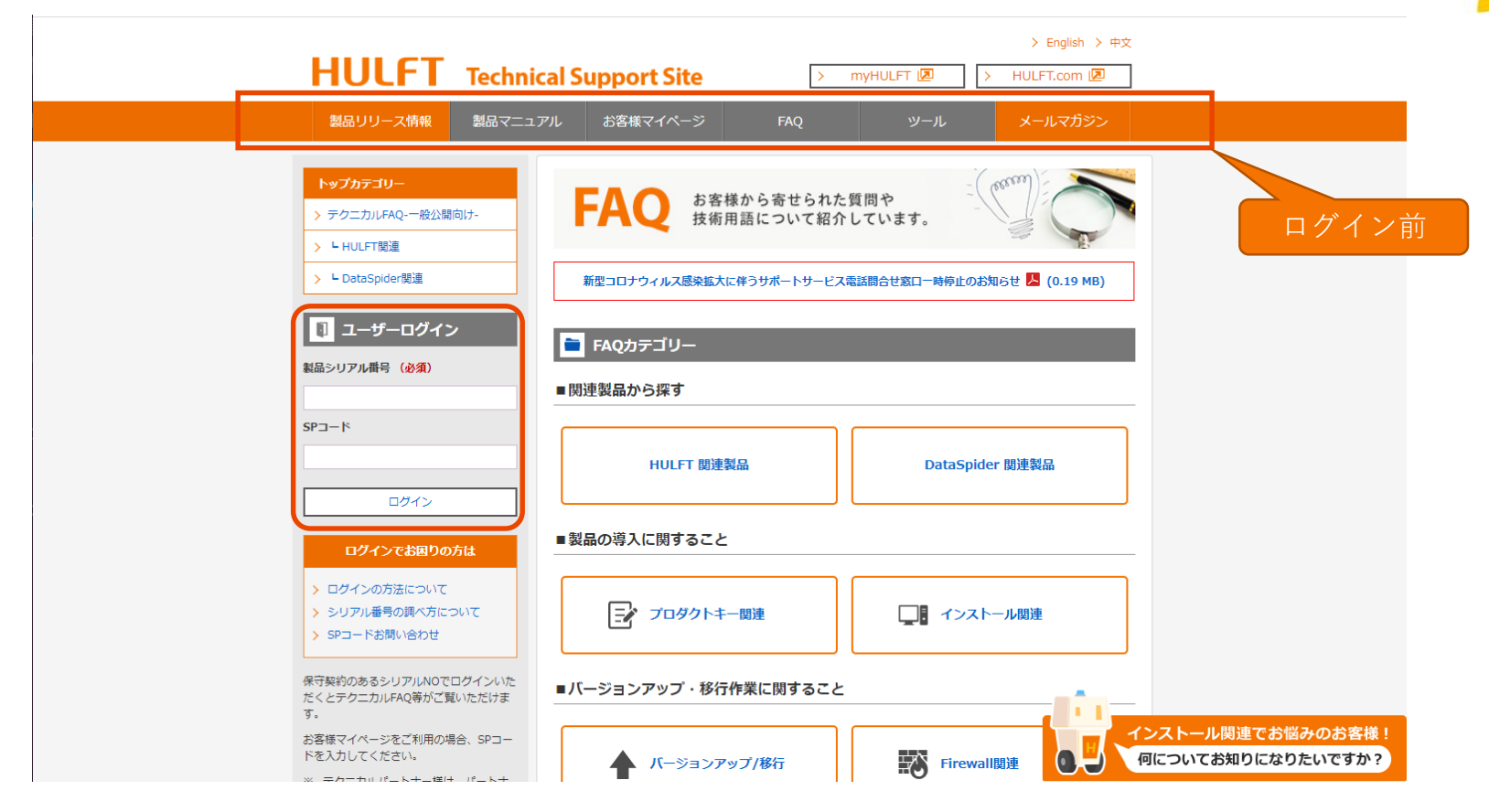

- URL:https://www.hulft.com/tech-support/ 製品シリアル番号/SPコード をそれぞれ入力してログインしてください。
- ログイン前は、製品情報一部(リリース情報など)、メールマガジン以外の コンテンツはご利用できません。
- ※SPコード未入力でログインした場合、お客様マイページは利用できません。

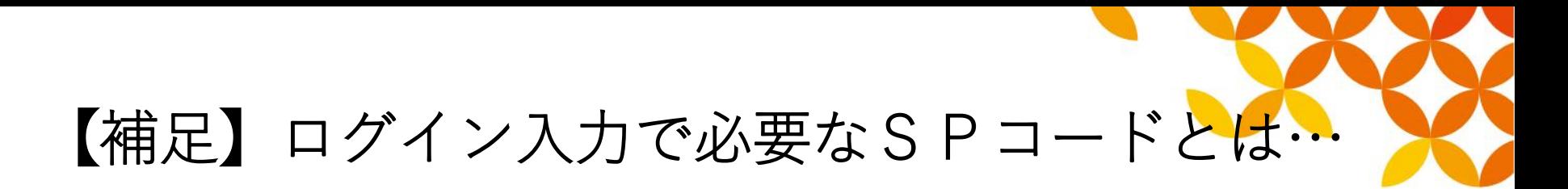

■以下のコンテンツを利用する時に必要となるパスワードになります。

◆HULFT技術サポートサービスサイト

- ・マイページからの Web問合せ、問合せ履歴
- ・テクニカルFAQ※
- ・製品マニュアルなどの確認、取得※
- ・ツール類のダウンロード※

※SPコードなしでも利用可能

- ◆myHULFT
	- ・製品ダウンロード
	- ・プロダクトキーの発行
	- ・購入情報の確認

SPコードは、HULFTシリーズ製品のご購入時、または技術サポートサービス契約ご締結時に 下記ご案内の通りの電子メールにてご連絡しております。

#### ■電子メール

以下の件名およびメールアドレスより送付されます。

【件名】

重要:納品 認証IDのご案内[お客様注文番号] / [IMPORTANT] Delivery: Your Authentication ID [PO Number]

【送信元メールアドレス】 orders\_shipment@hulft.com 【ログイン後の画面】

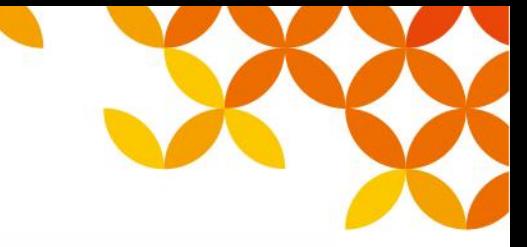

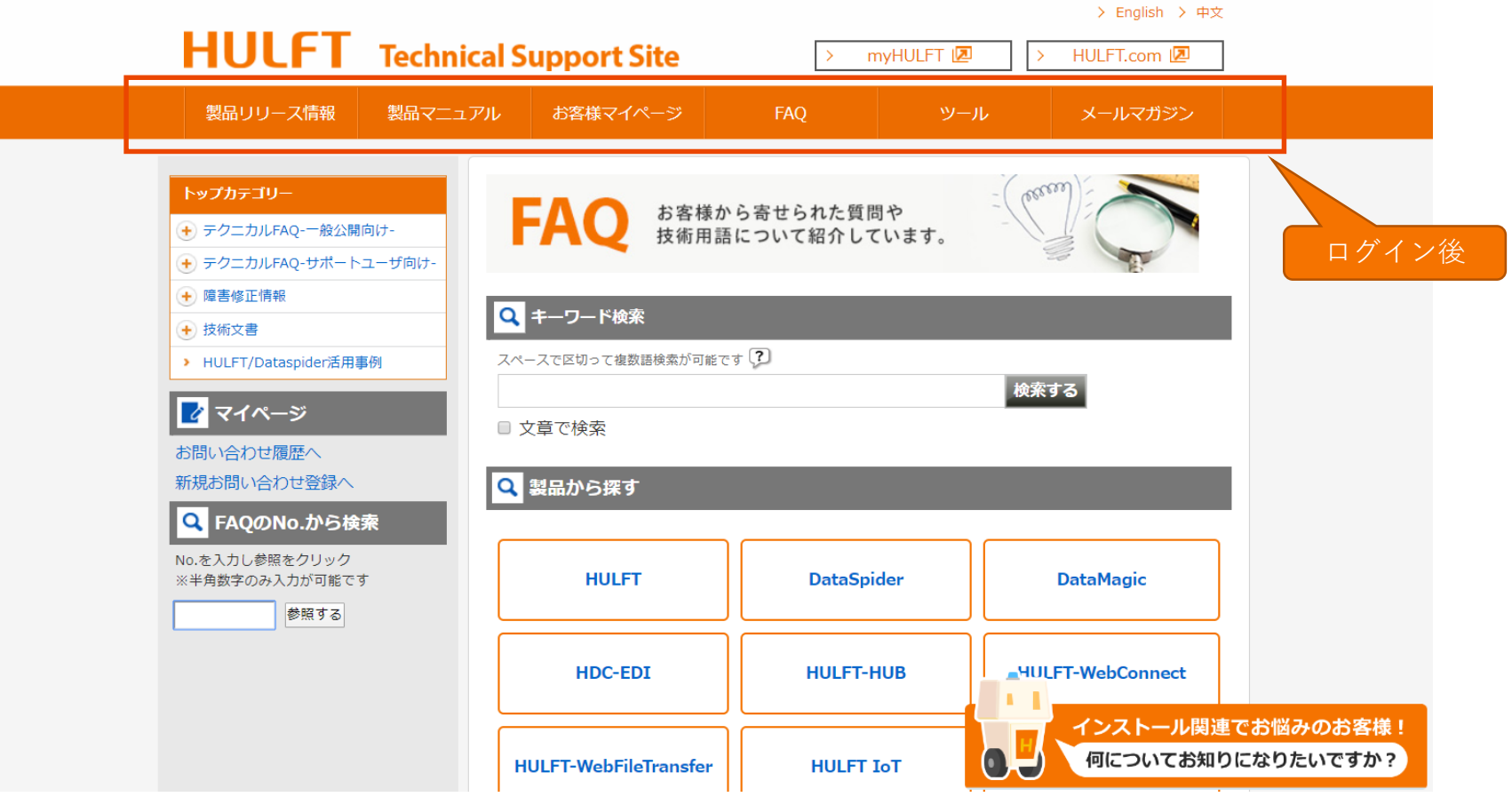

• ログイン後、全てのコンテンツのボタンが利用可能となります。

※各コンテンツの詳細は次ページをご参照ください。

# 【各コンテンツ】

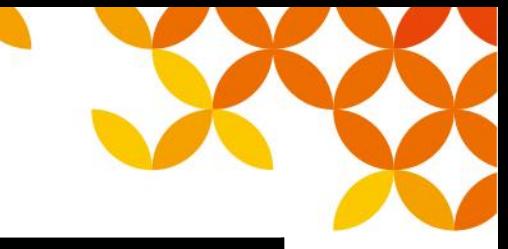

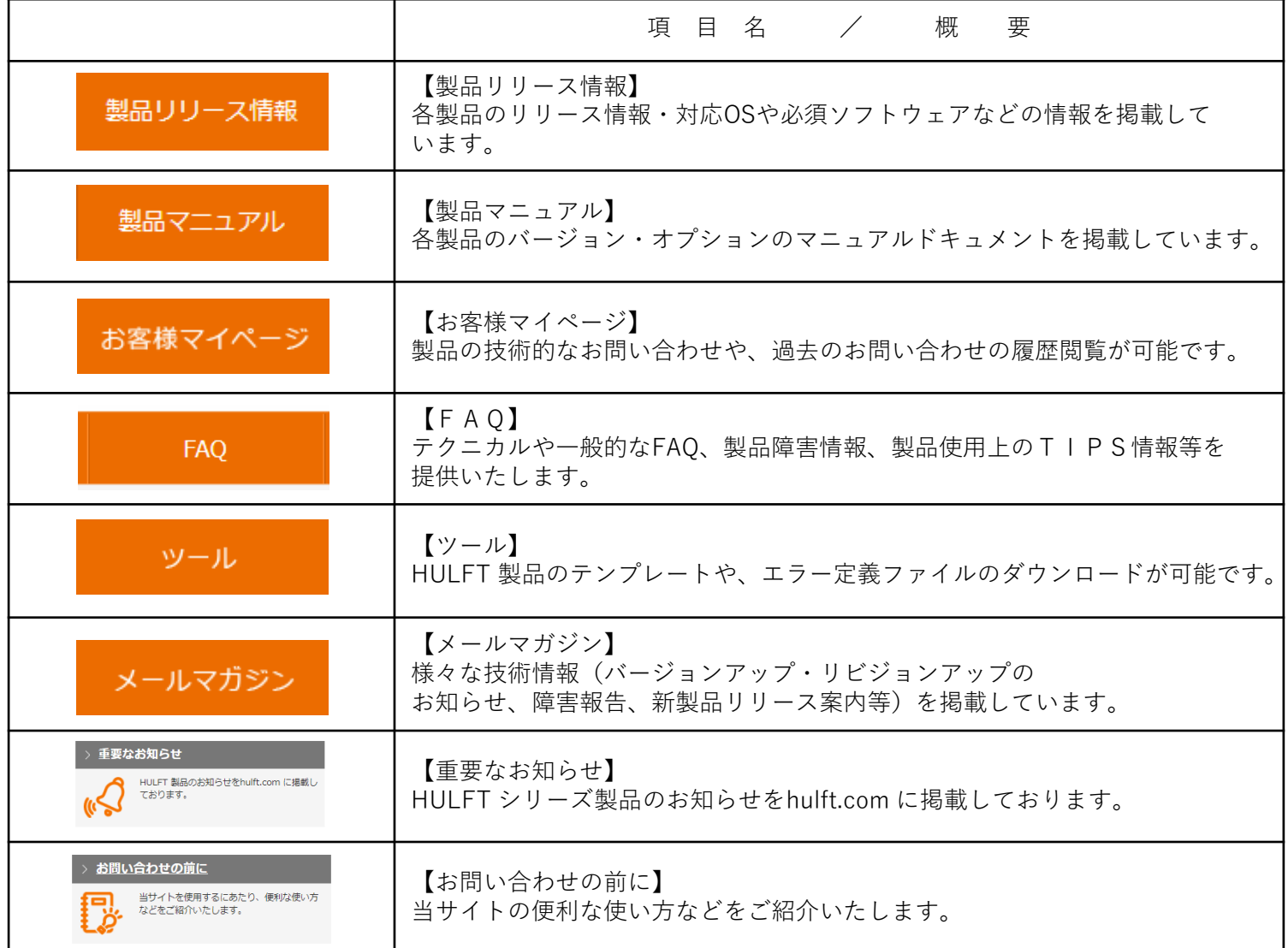

# 【マイページ】

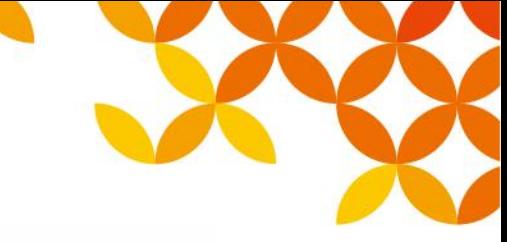

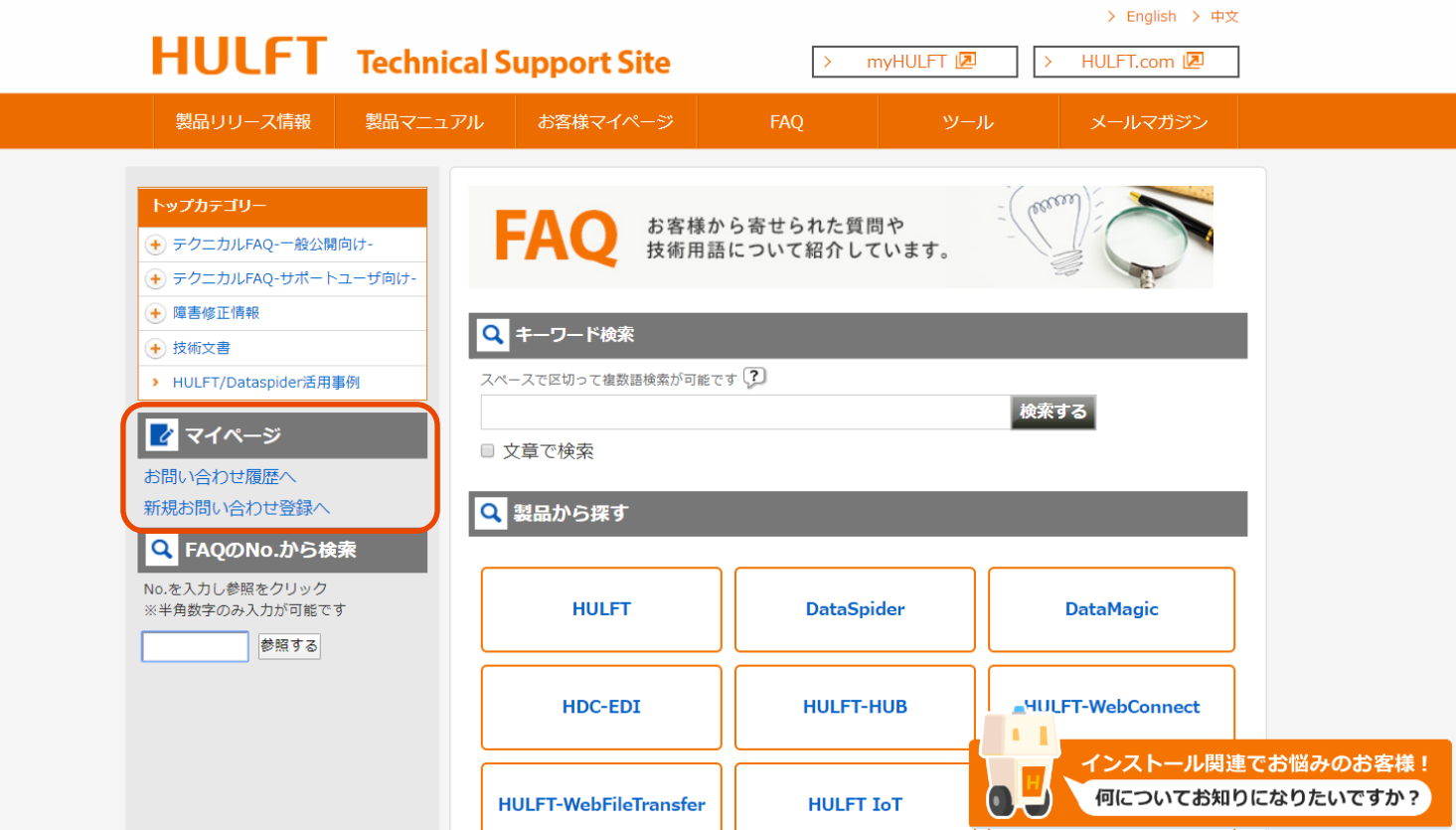

• お問い合わせ履歴へ

⇒過去に問い合わせした内容や追加質問入力を行うことができます。 P-27へ

• 新規お問い合わせ登録へ

⇒弊社に対する問い合わせを行うことができます。 P-8へ

# 【お問い合わせ内容入力】(トップページ)

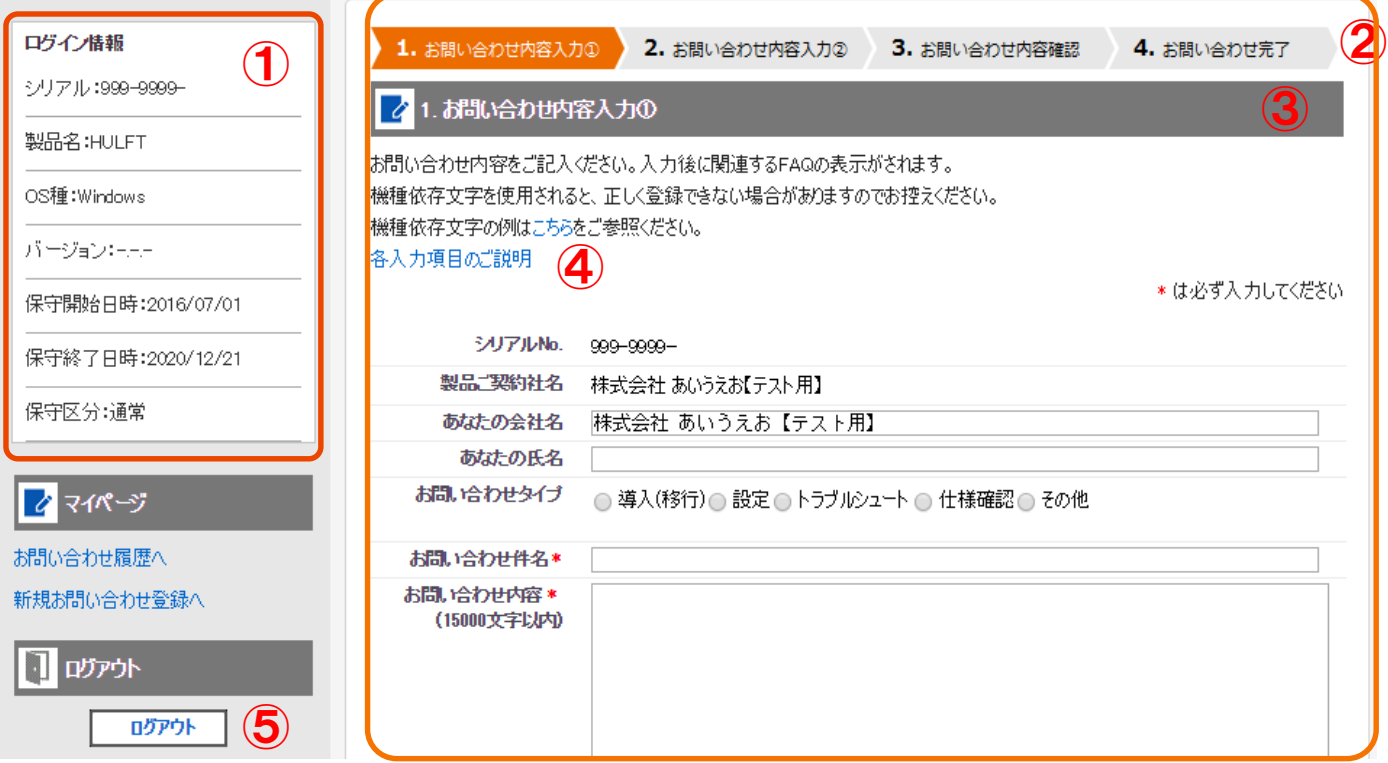

ログイン情報 ・・・ 技術サポートサイトへログインしたユーザの保守関連情報を表示いたします。

- お問い合わせ入力状況 ・・・ 現在のお問合せ入力の進行状況が表示されます。
- お問い合わせ内容入力 ・・・ 弊社へお問い合わせ頂く内容を入力してください。
- 各入力項目のご説明・・・お問い合わせ入力の各項目についての説明が表示されます。 (詳細は P-9 を参照ください)

ログアウト・・・技術サポートサイトからログアウトする場合クリックしてください。

# 【お問い合わせ内容入力の各項目詳細説明】

### **各項目についての入力説明となります。**

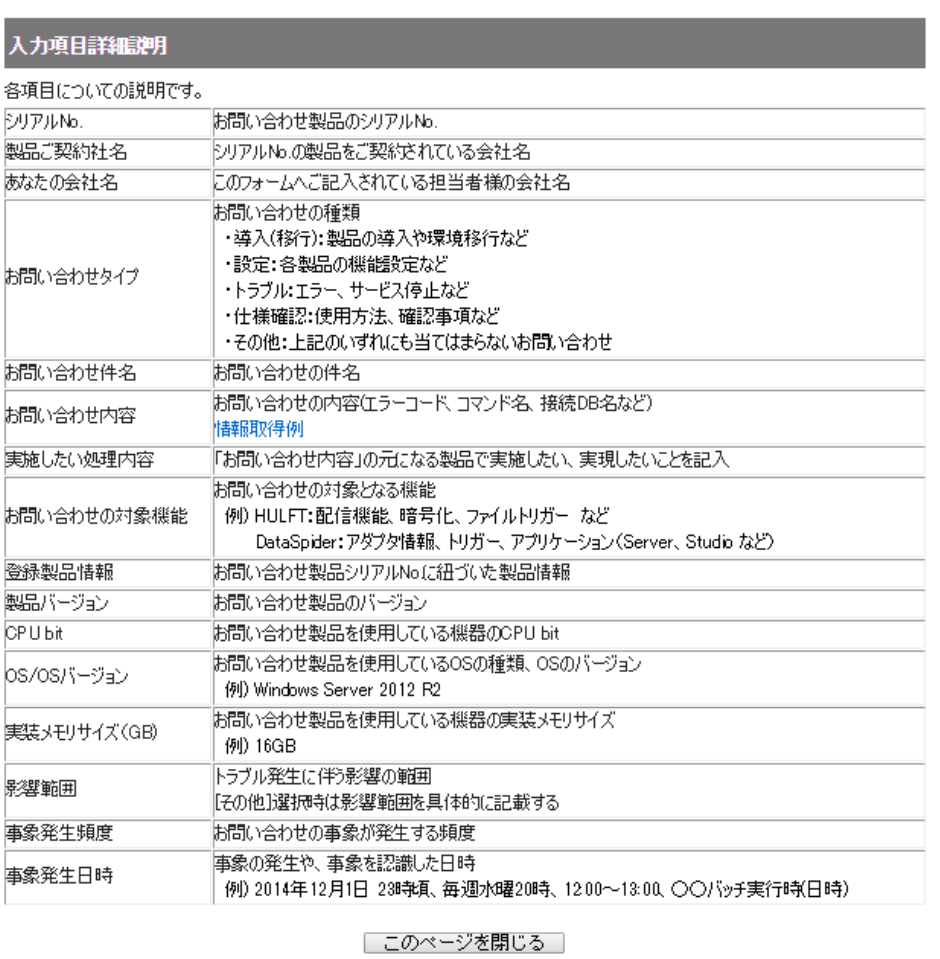

# 【お問い合わせ内容入力】1(全体イメージ)

 $\frac{1}{2}$   $\frac{1}{2}$   $\frac{1}{2}$   $\frac{1}{2}$   $\frac{1}{2}$   $\frac{1}{2}$   $\frac{1}{2}$   $\frac{1}{2}$   $\frac{1}{2}$   $\frac{1}{2}$   $\frac{1}{2}$   $\frac{1}{2}$   $\frac{1}{2}$   $\frac{1}{2}$   $\frac{1}{2}$ 

**入力画面の全体と 各入力項目の説明ページ**

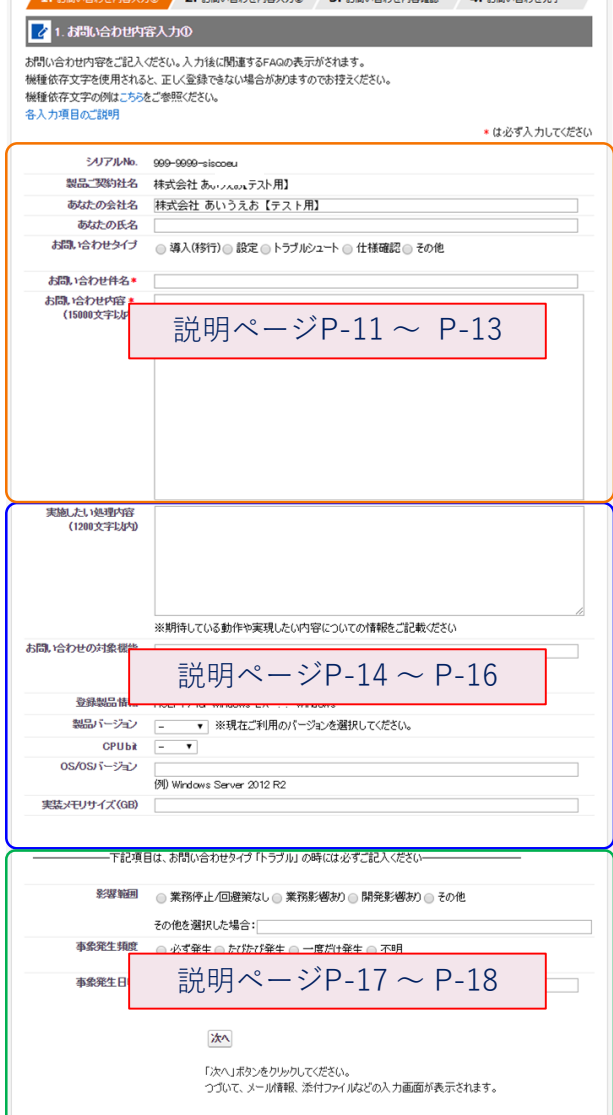

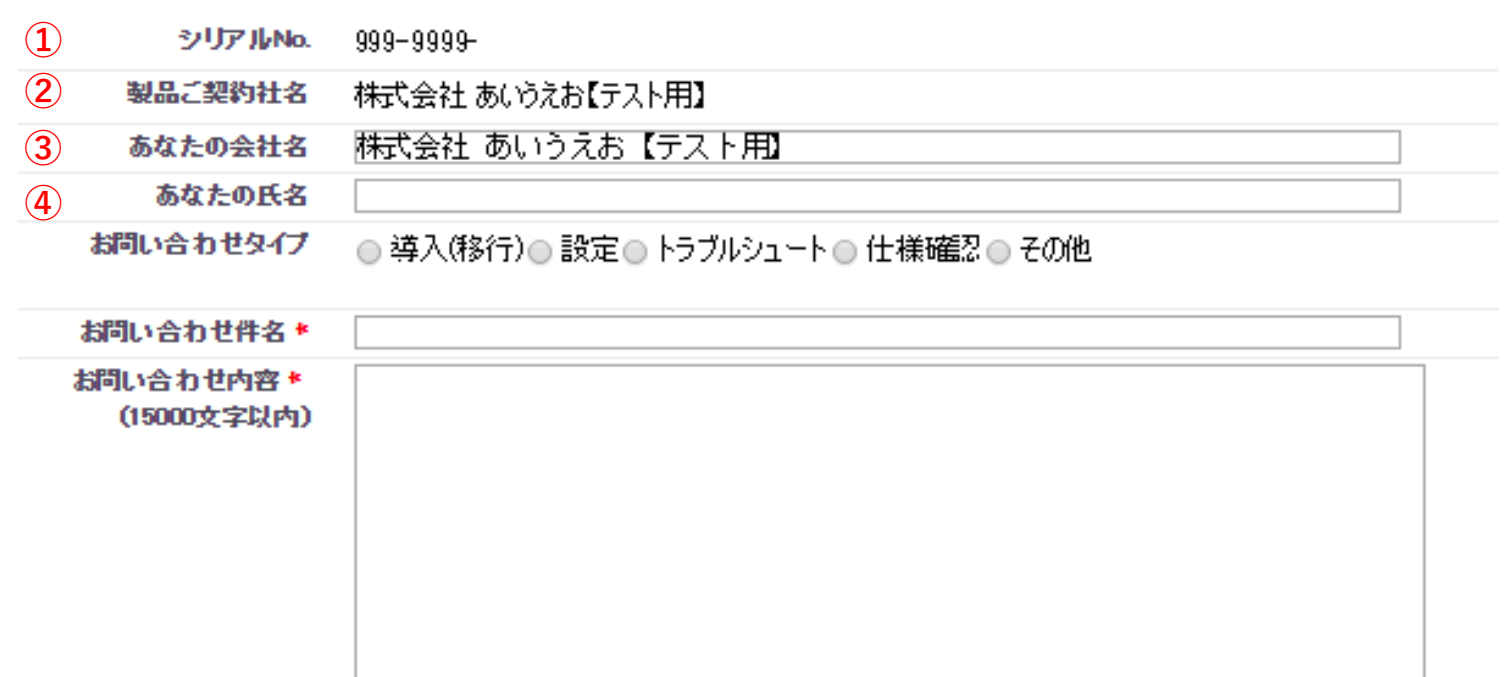

シリアルNo.:ログイン時に入力されたシリアルNo. が表示されます。

製品ご契約社名:シリアルNo.情報に登録されている、ご契約社名が表示されます。

あなたの会社名:このフォームをご記入されている担当者様の会社名を入力してください。

あなたの氏名:このフォームをご記入されている担当者様の氏名を入力してください。

\*は必ず入力して〈ださい

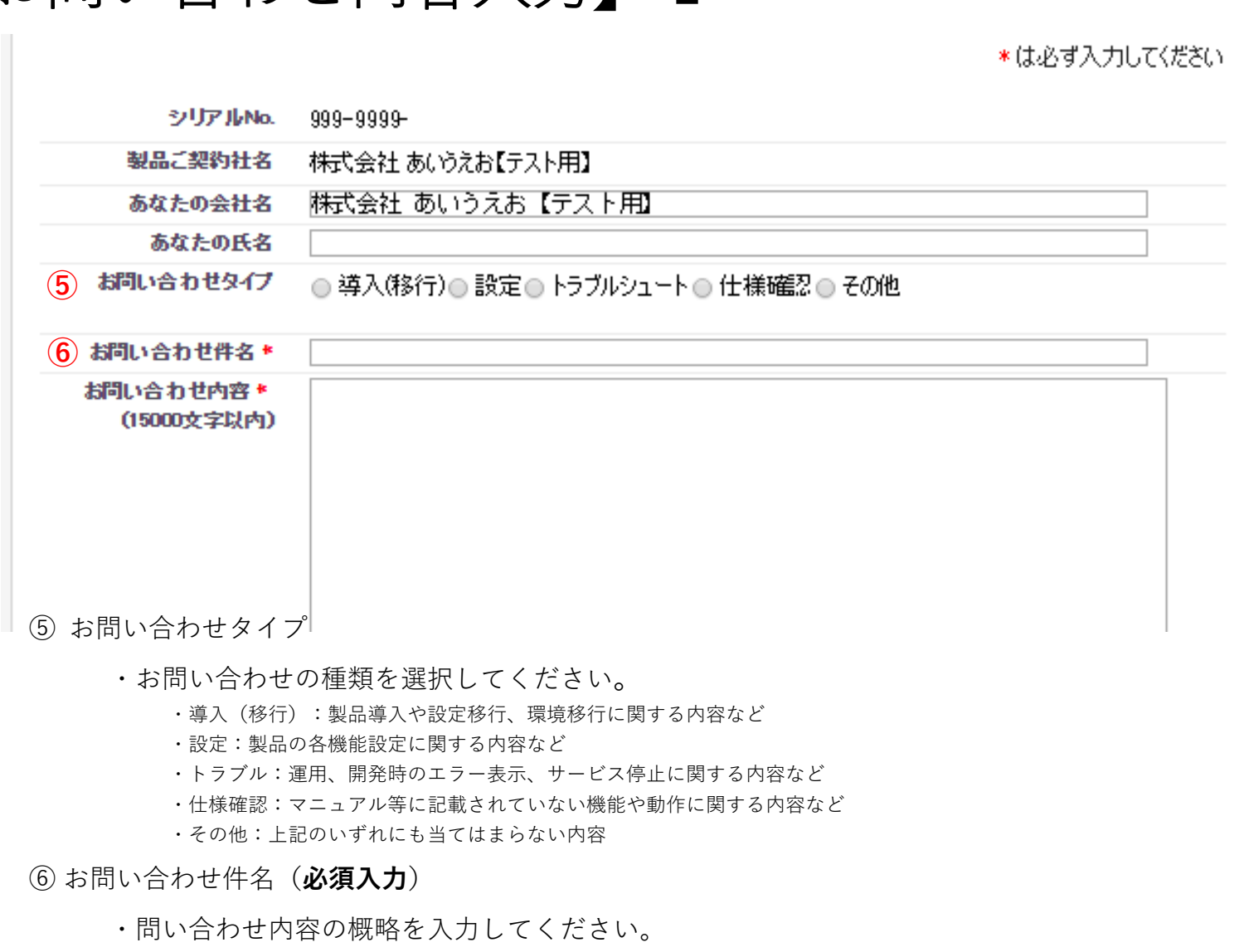

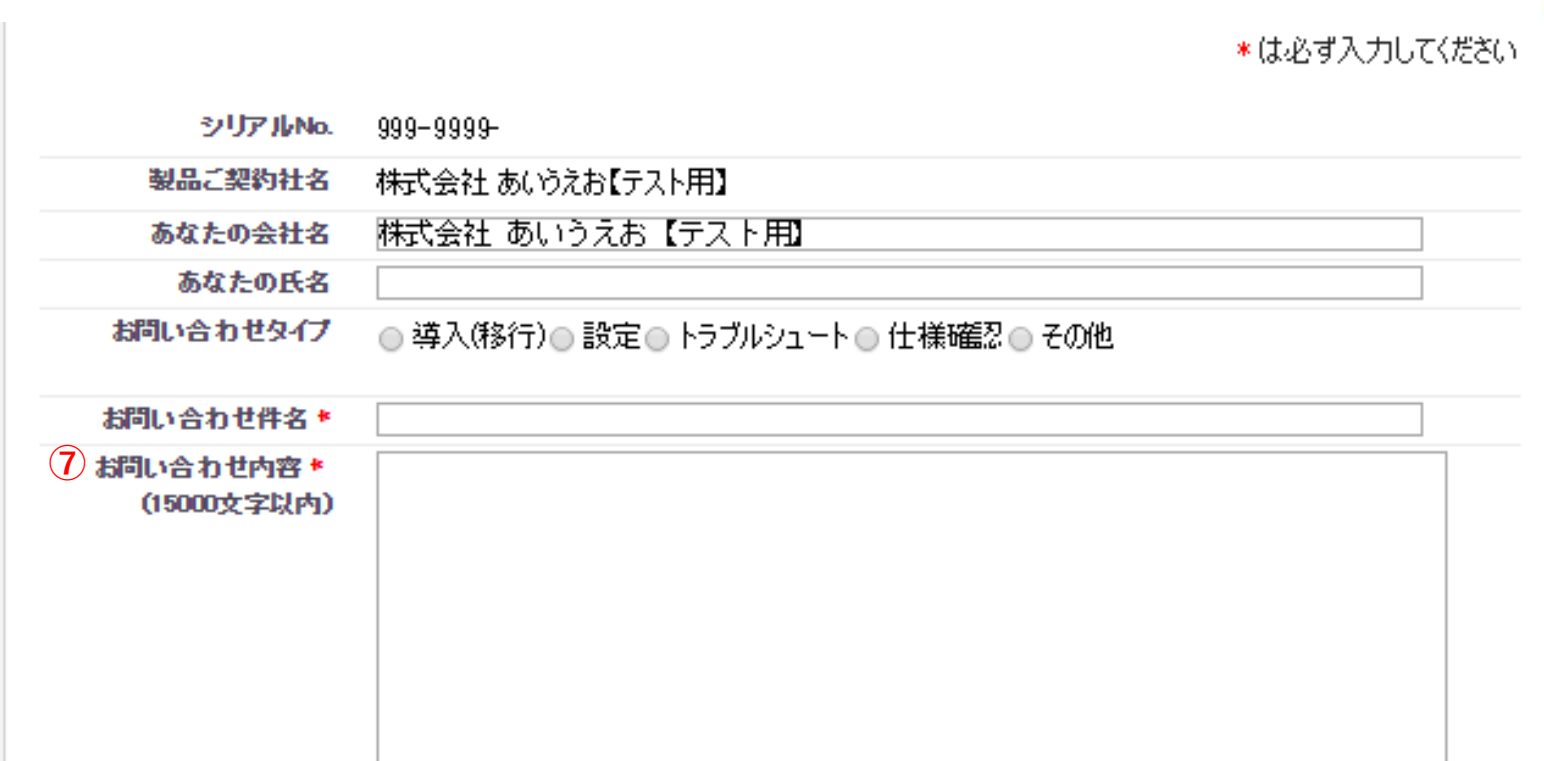

⑦ お問い合わせ内容(**必須入力**)

お問い合わせ内容の詳細を入力してください。

※お問い合わせ内容をExcelファイルなどに記載し、添付ファイルとしてご質問いただいた場合、 回答対象が不明瞭となる可能性が有るため、お問い合わせにつきましては「お問い合わせ内容」 欄に、ご質問内容を明記くださいますようお願いいたします。 添付ファイルは補足資料の送付のためにご利用ください。

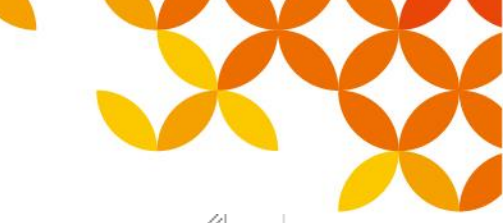

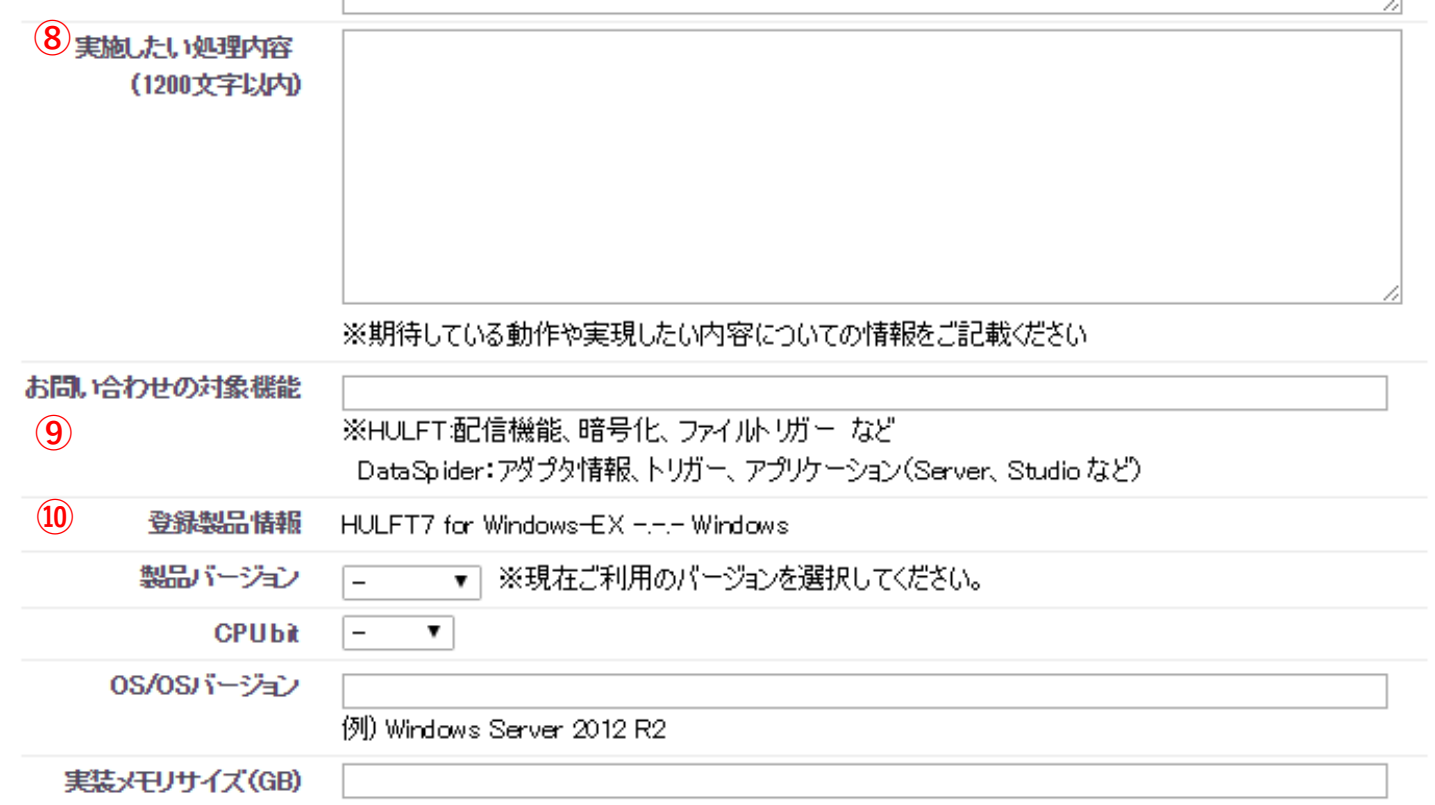

⑧ 実施したい処理内容

お問い合わせ内容が解消、解決した場合に、期待している動作や実現したい内容についてご入力ください。 ⑨ お問い合わせの対象機能

「⑦ お問い合わせ内容」の対象となる機能をご入力ください。

⑩ 登録製品情報

SAISON INFORMATION SYSTEMS CO.,LTD. AII Rights Reserved. 14 「① シリアルNo.情報」に登録されている、製品情報が表示されます。

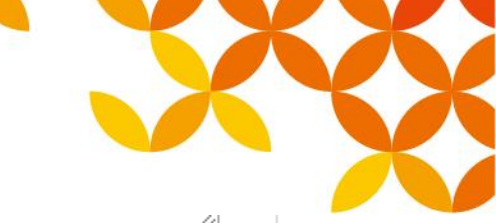

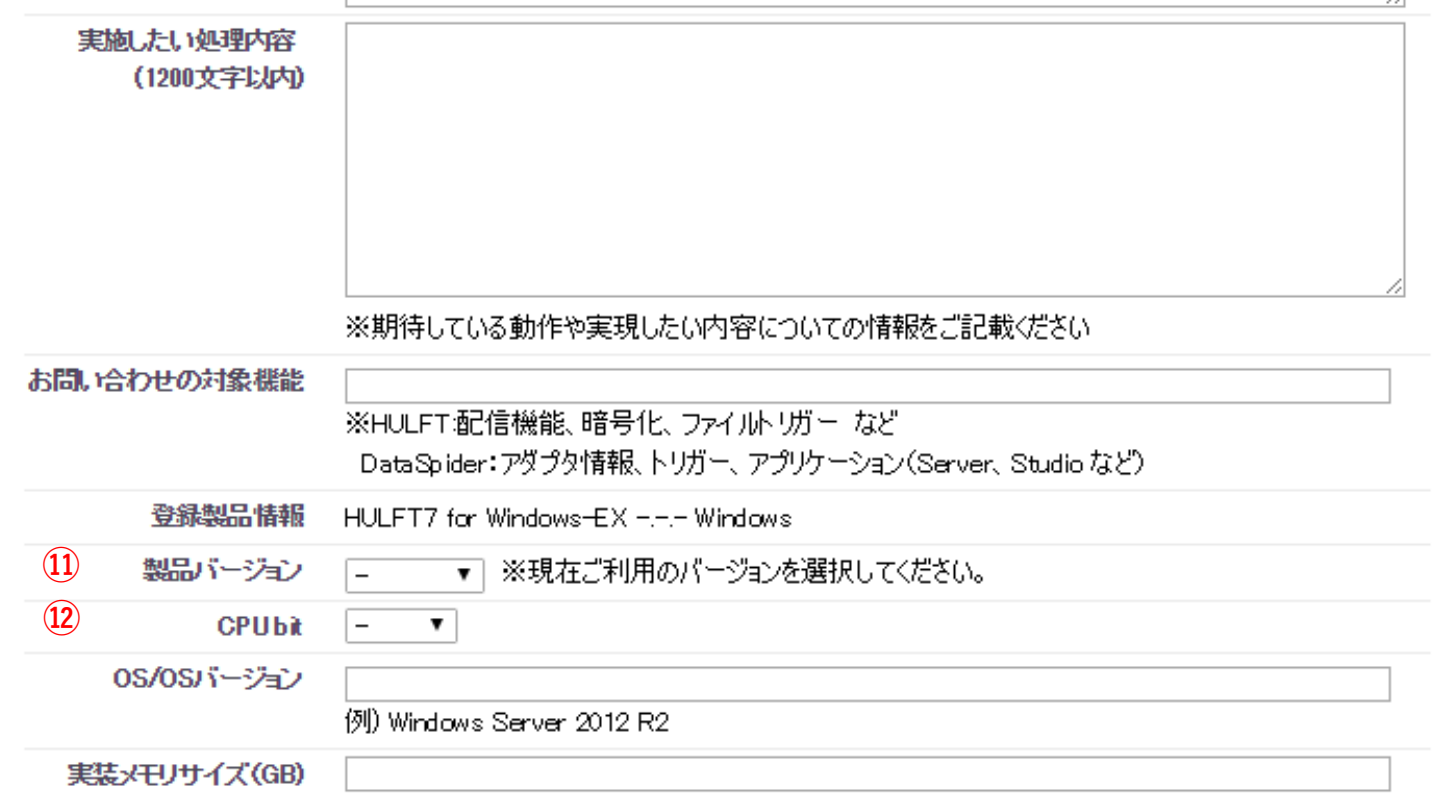

⑪ 製品のバージョン

お問い合わせ製品のバージョンを選択してください。 (HULFTとDataSpiderでは表示バージョンが異なります)

⑫ CPU bit

お問い合わせ製品を使用している機器のCPU bit を選択してください。

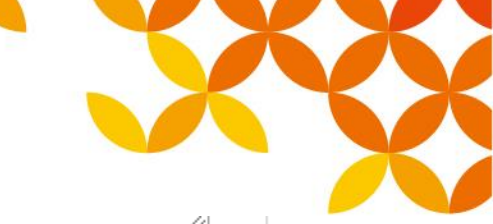

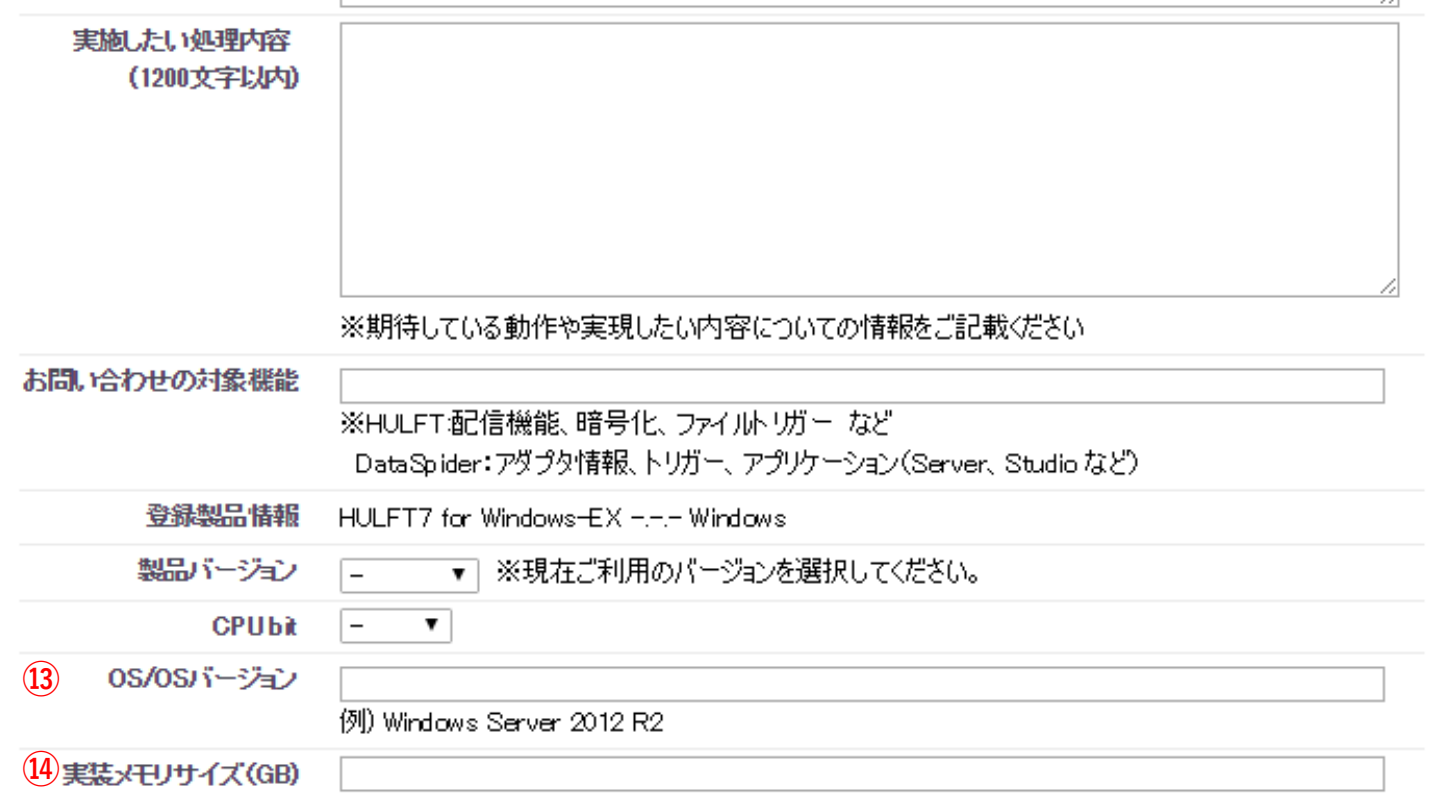

⑬ OS/OSバージョン

お問い合わせ製品を使用しているOSの種類、OSのバージョンをご入力ください。

⑭ 実装メモリサイズ(GB)

お問い合わせ製品を使用している機器の実装メモリサイズを入力してください。

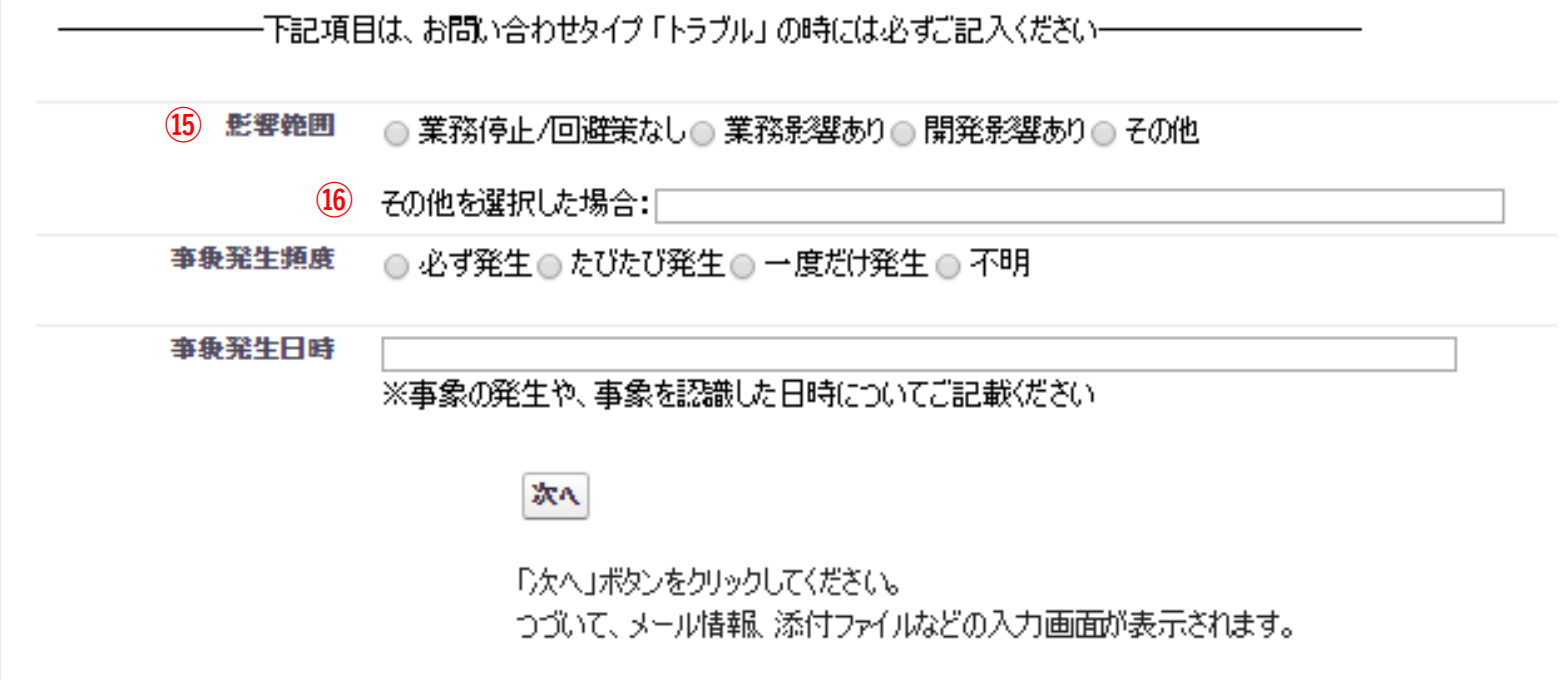

### ⑮ 影響範囲

トラブル発生に伴う影響の範囲を選択してください。

### ⑯ その他を選択した場合

⑮にて「その他」を選択した場合、トラブルの影響範囲についてご入力ください。

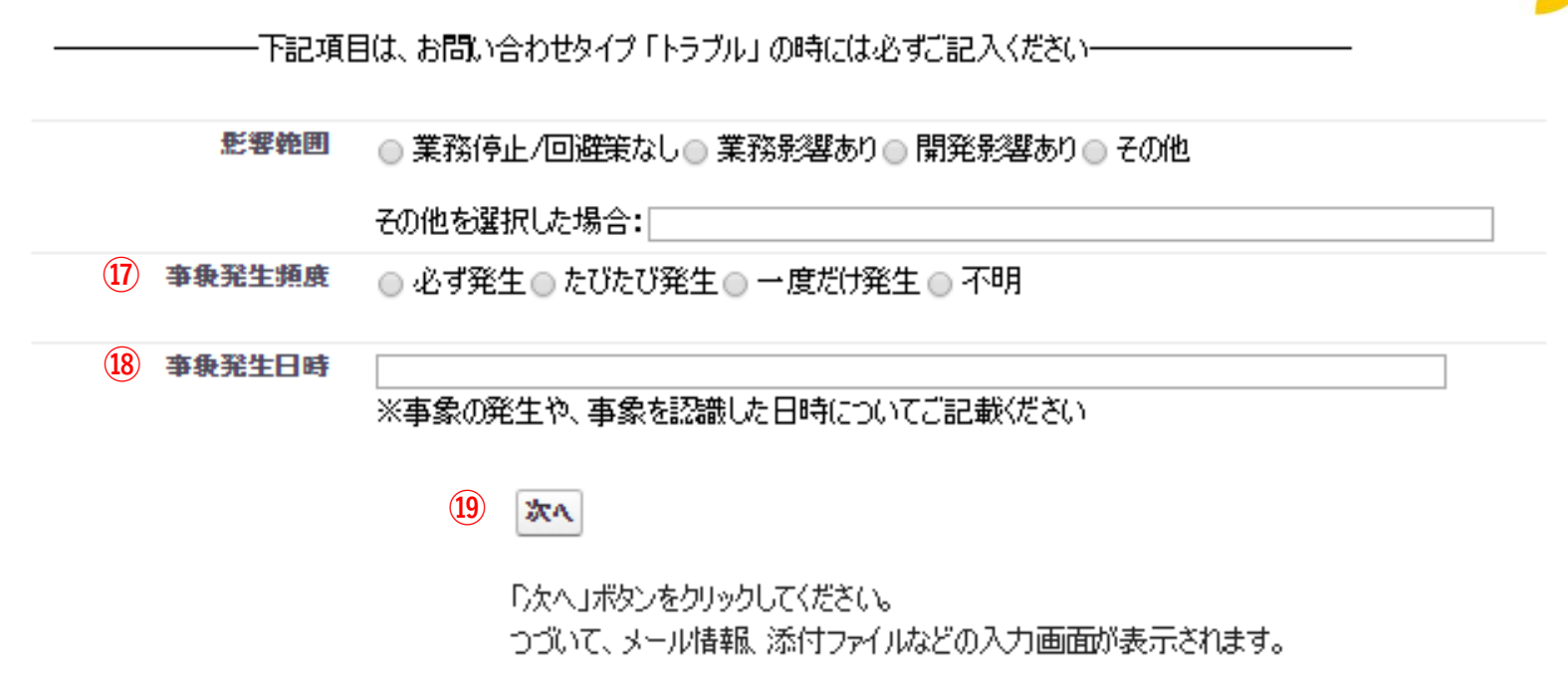

⑰ 事象発生頻度

事象が発生する頻度を選択してください。

⑱ 事象発生日時

⑰で「不明」以外を選択した場合、事象発生、事象を認識した日時についてご入力ください。

例) 2014年12月1日 23時頃、毎週水曜20時、12:00~13:00、○○バッチ実行時(日時) ⑲ 次へ

入力次画面へ遷移します。 ⇒ 【お問い合わせ内容入力】2

# 【お問い合わせ内容入力】2(全体イメージ)

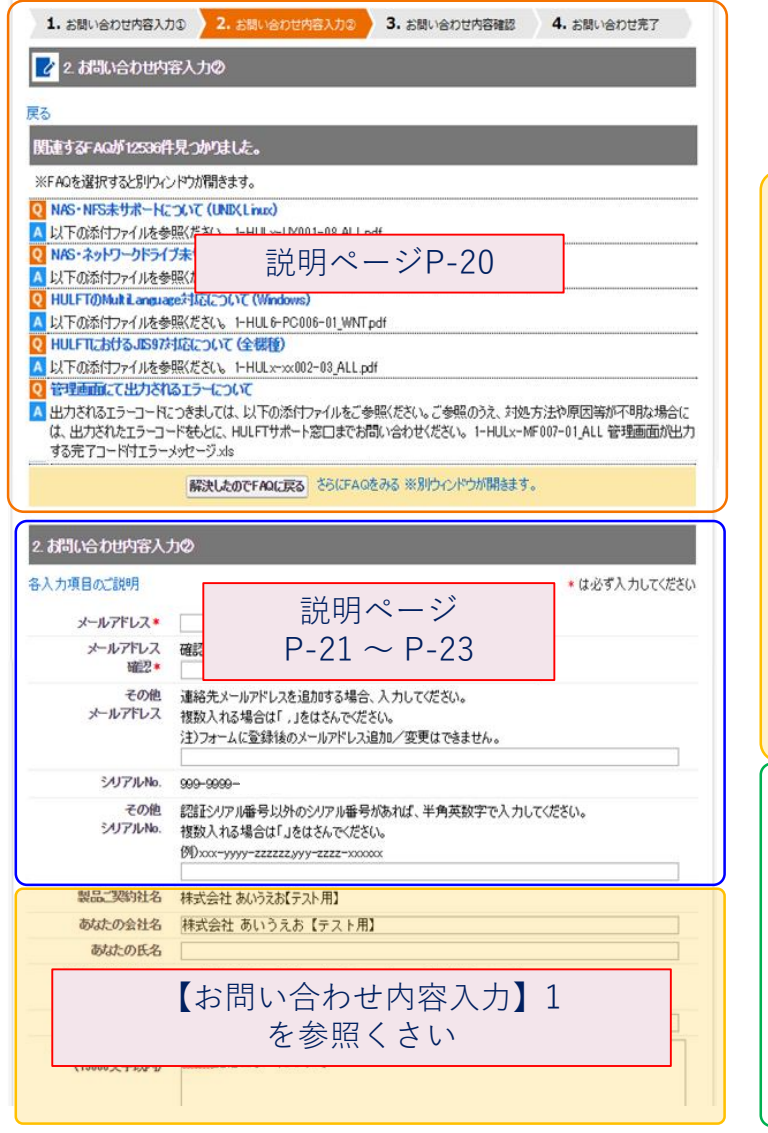

### **入力画面の全体と各入力項目の説明ページ**

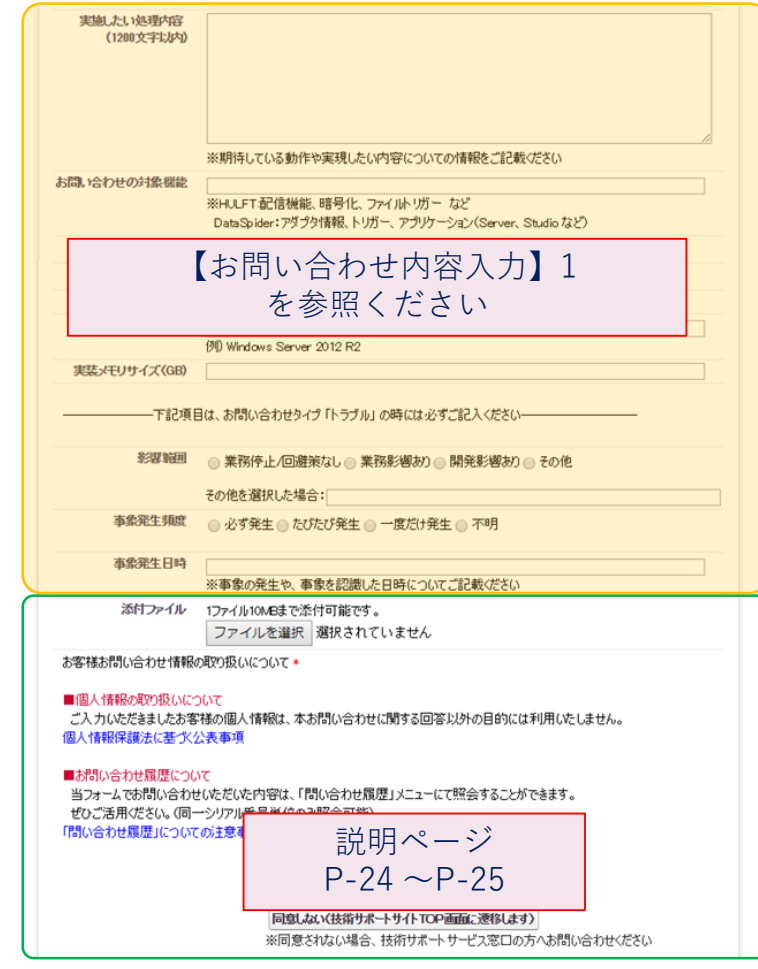

SAISON INFORMATION SYSTEMS CO.,LTD. AII Rights Reserved. 19

# 【お問い合わせ内容入力】2(ナレッジ表示)

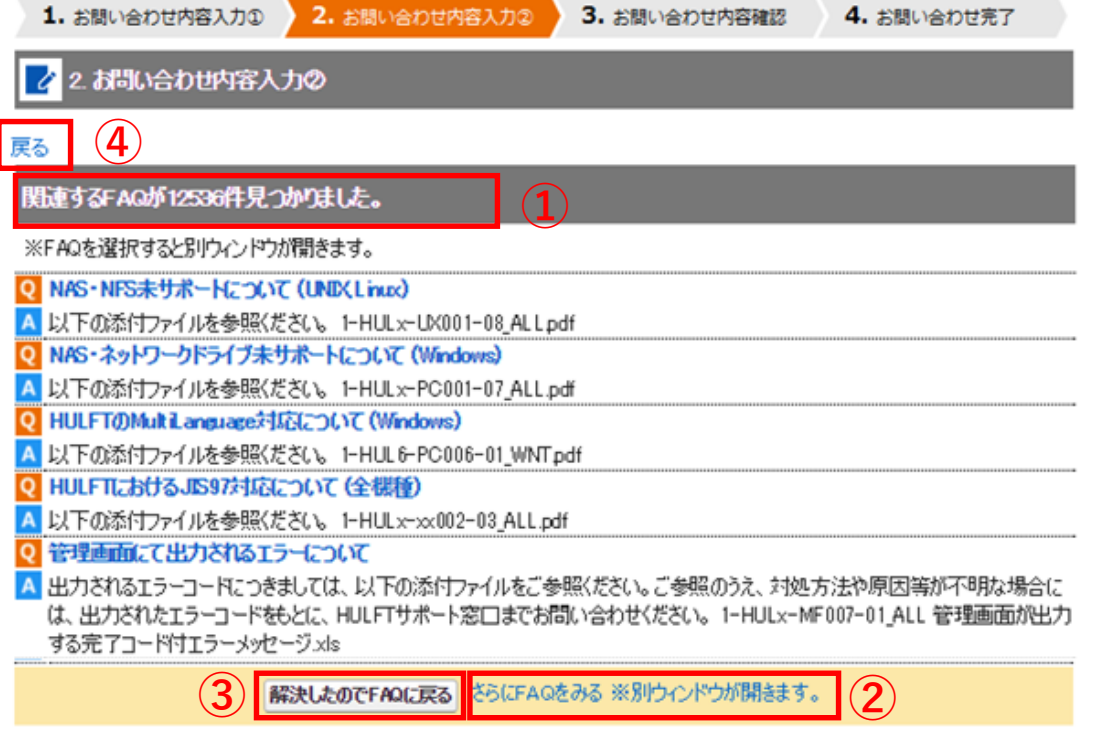

【お問い合わせ内容入力】2の画面へ遷移する時、【お問い合わせ内容入力】1の「お問い合わせ件名」 と「お問い合わせ内容」の記載内容から、関連するFAQを自動的に検索して表示します。

- ① FAQの詳細を確認する場合は、各FAQ「Q」の文言をクリックしてください。 内容が別ウィンドウで表示されます。
- ② さらに他のFAQを確認する場合は、「さらにFAQをみる ※別ウィンドウが開きます。」を クリックしてください。
- ③ 提示されたFAQで解決した場合は、「解決したのでFAQに戻る」をクリックしてください。

SAISON INFORMATION SYSTEMS CO.,LTD. AII Rights Reserved. 20 ④ 【お問い合わせ内容入力】1の前画面に戻る場合は、上部「戻る」をクリックしてください。

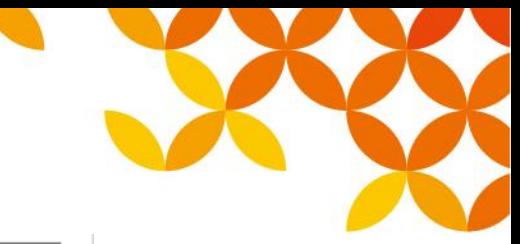

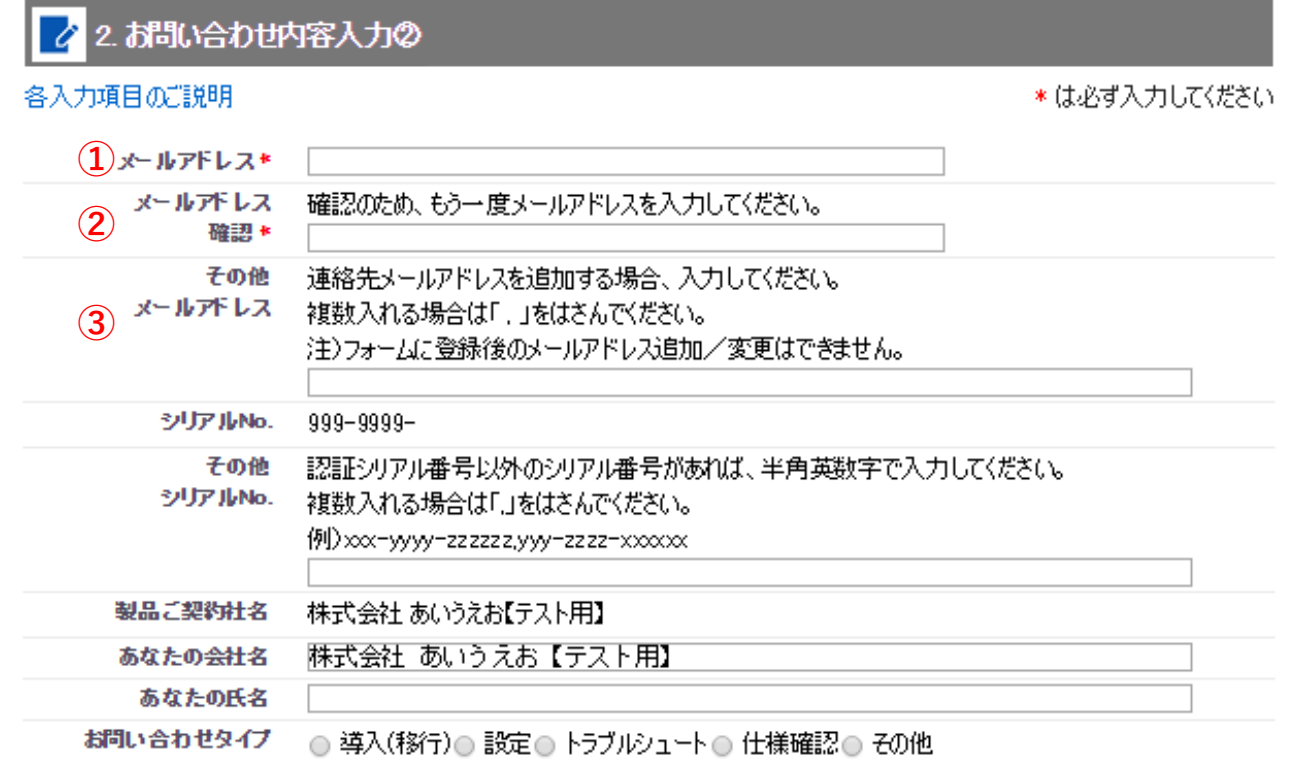

メールアドレス(**必須入力**)

連絡先のメールアドレスをご入力ください。

メールアドレス確認(**必須入力**)

メールアドレスの確認。 ① と同じメールアドレスを入力してください。

その他メールアドレス

SAISON INFORMATION SYSTEMS CO.,LTD. AII Rights Reserved. 21 以外のメール連絡先を入力してください。複数入力の場合は 「, 」 で区切って入力してください。

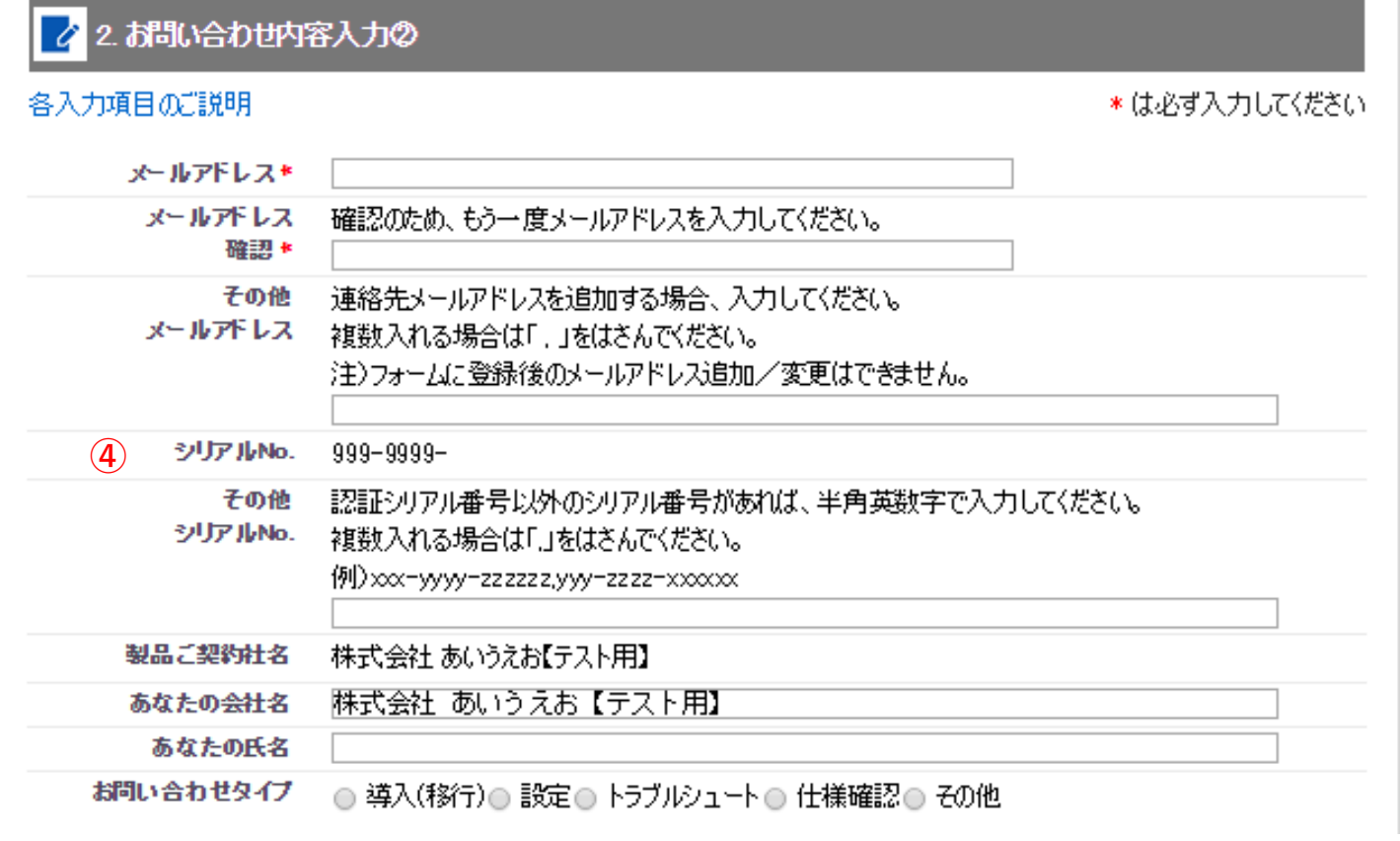

④ シリアルNo.

【お問い合わせ内容入力】1 - ① のシリアルNo. が表示されます。

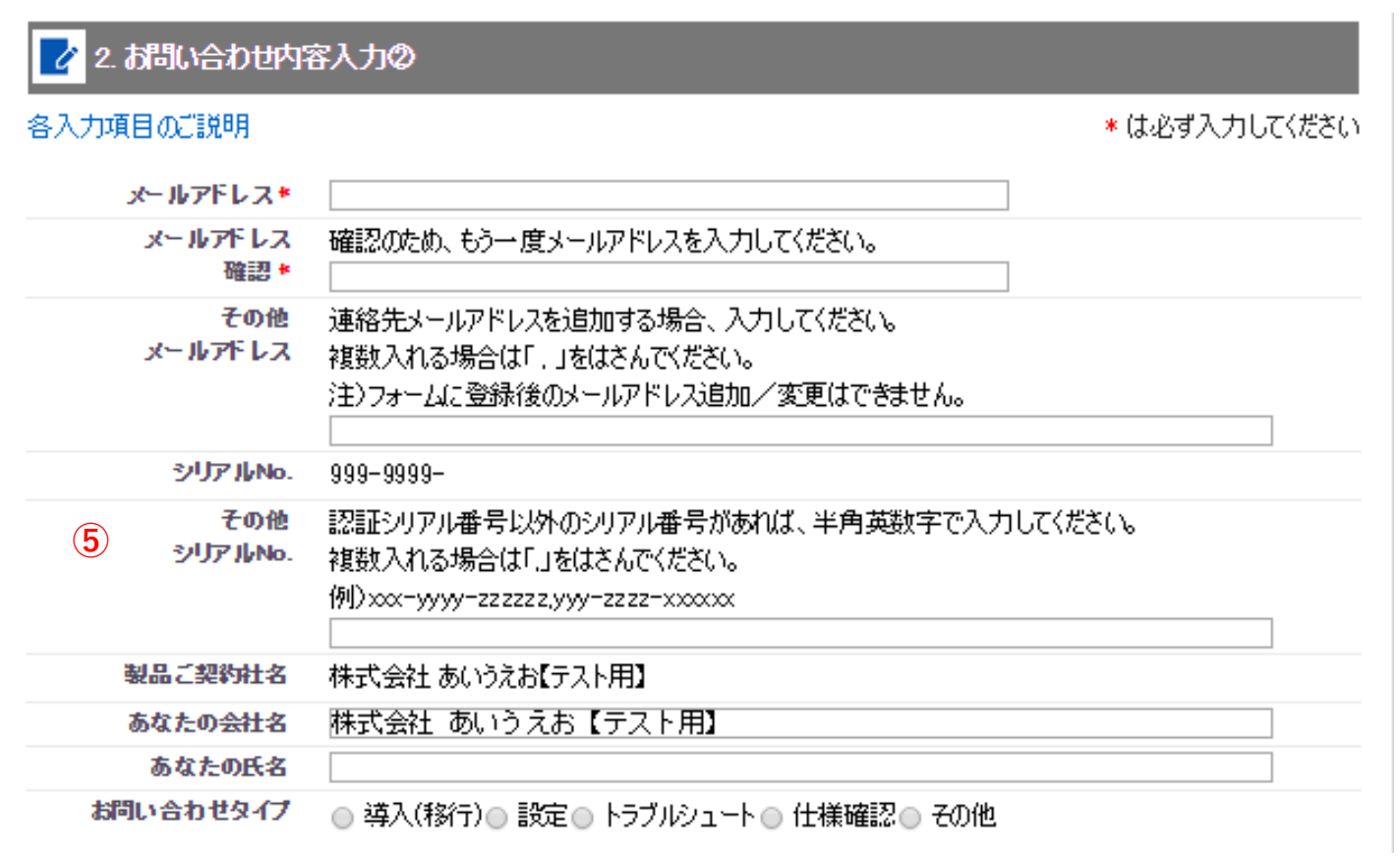

⑤ その他シリアルNo.

【お問い合わせ内容入力】1 - ① のシリアルNo. 以外がお問い合わせ対象に含まれる場合にご入力ください。 複数入力の場合は 「, 」 で区切って入力してください。

※「製品ご契約社名」以降、添付ファイルまでの入力項目は 【お問い合わせ内容入力】1の入力項目と同じです。

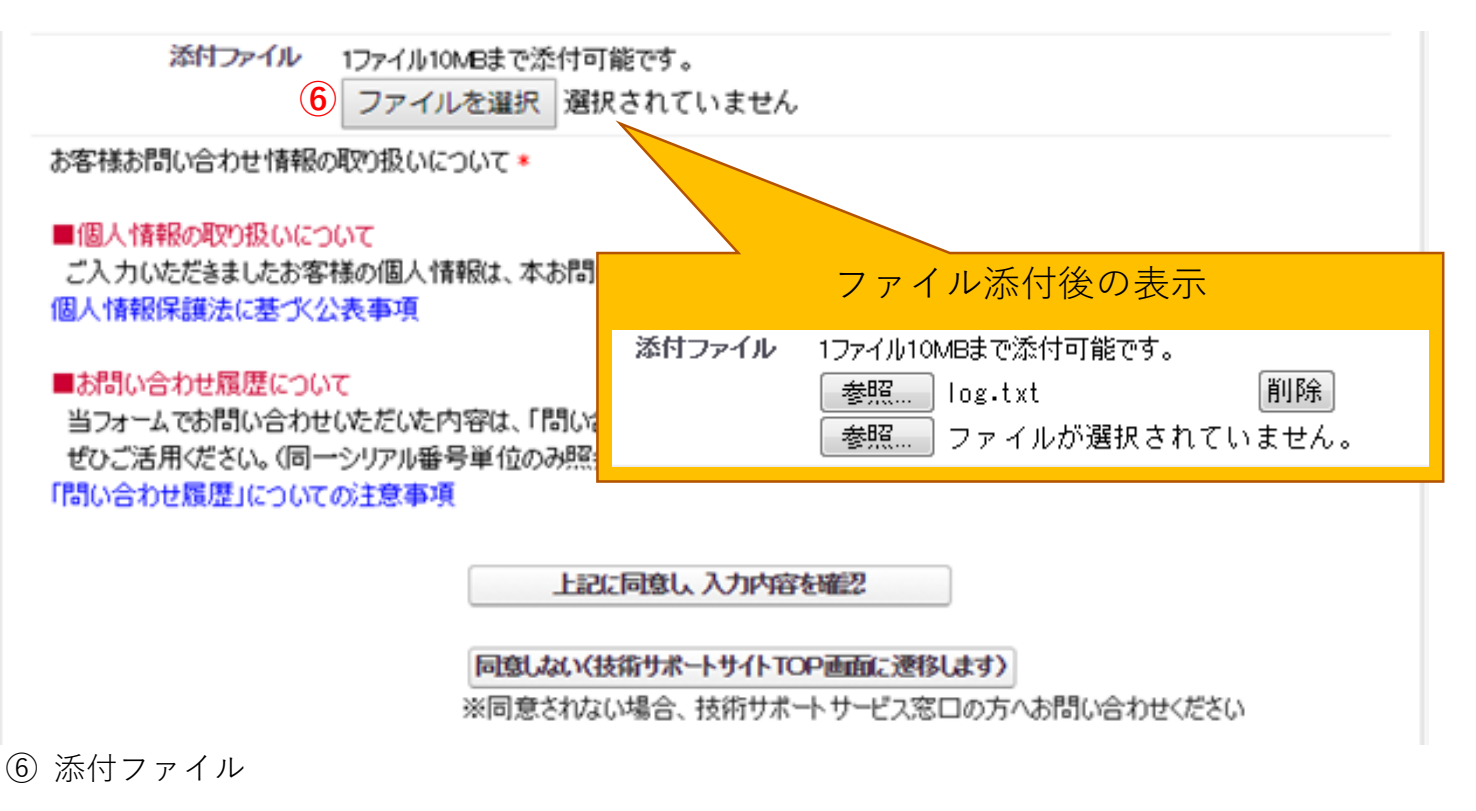

お問い合わせと同時にファイルを添付する場合、「参照」ボタンをクリックし対象ファイルを

指定してください。指定したファイルが表示されます。

※一度に添付できるファイル数は5ファイルまでとなります。

※10MB以上のファイルを添付する場合は、対象ファイルを圧縮、または分割して添付してください。

※表示されたファイルのアップロードは、【お問い合わせ内容入力確認】の「送信する」をクリックする(P-26) まで行われません。

1ファイル10MBまで添付可能です。 添付ファイル

ファイルを選択 選択されていません

お客様お問い合わせ情報の取り扱いについて\*

### ■個人情報の取り扱いについて

ご入力いただきましたお客様の個人情報は、本お問い合わせに関する回答以外の目的には利用いたしません。 個人情報保護法に基づく公表事項

#### ■お問い合わせ履歴について

当フォームでお問い合わせいただいた内容は、「問い合わせ履歴」メニューにて照会することができます。 ぜひご活用ください。(同一シリアル番号単位のみ照会可能) 「問い合わせ履歴」についての注意事項

> **⑦** 上記に同意し、入力内容を確認

**⑧**同意しない(技術サポートサイトTOP画面に遷移します)

※同意されない場合、技術サポートサービス窓口の方へお問い合わせください

⑦ 「個人情報の取り扱いについて」をご確認ください。

内容に同意する場合はクリックしてください。入力内容の最終確認画面に遷移します。

⑧ 「個人情報の取り扱いについて」の内容に同意できない場合にクリックしてください。 入力内容はキャンセルされて、技術サポートサイトのTOP画面に遷移します。 お問い合わせは、技術サポートサービス窓口の方へ直接お問い合わせください。

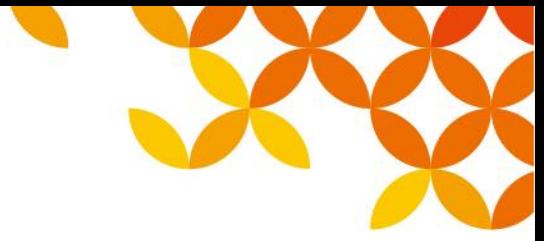

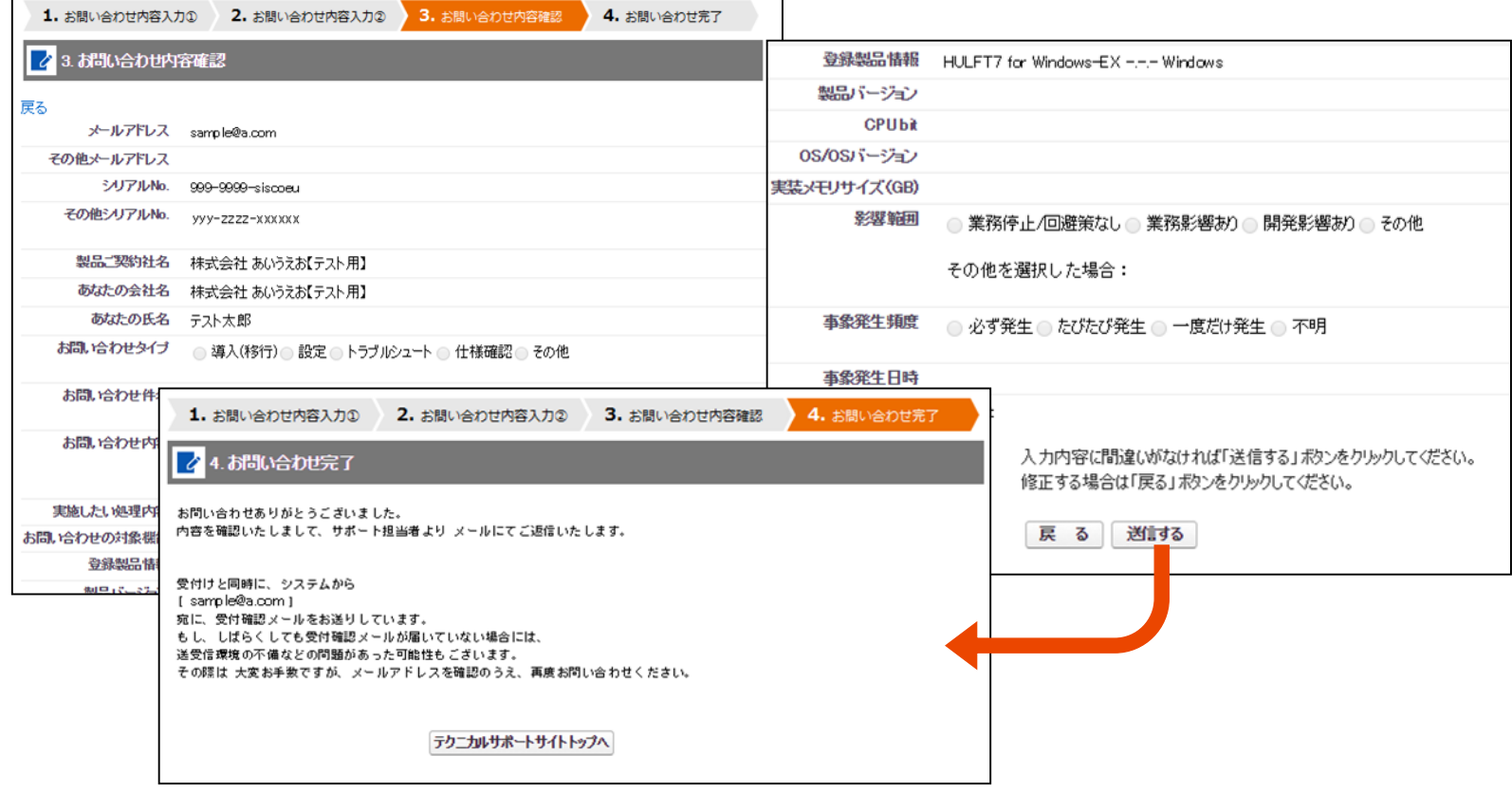

- お問い合わせ内容の最終確認画面となります。 表示された内容で問合せする場合は 「送信する」 をクリックしてください。 「お問い合わせ完了」画面が表示されます。
- 内容の修正が有る場合は、「戻る」をクリックしてください。 前画面 【お問い合わせ内容入力】 2 へ戻ります。

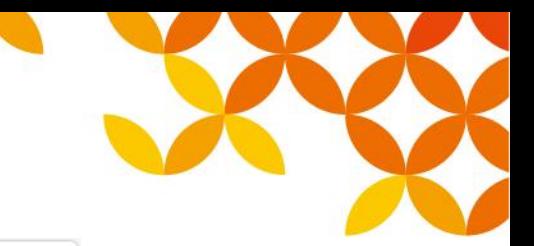

# 【お問い合わせ履歴】

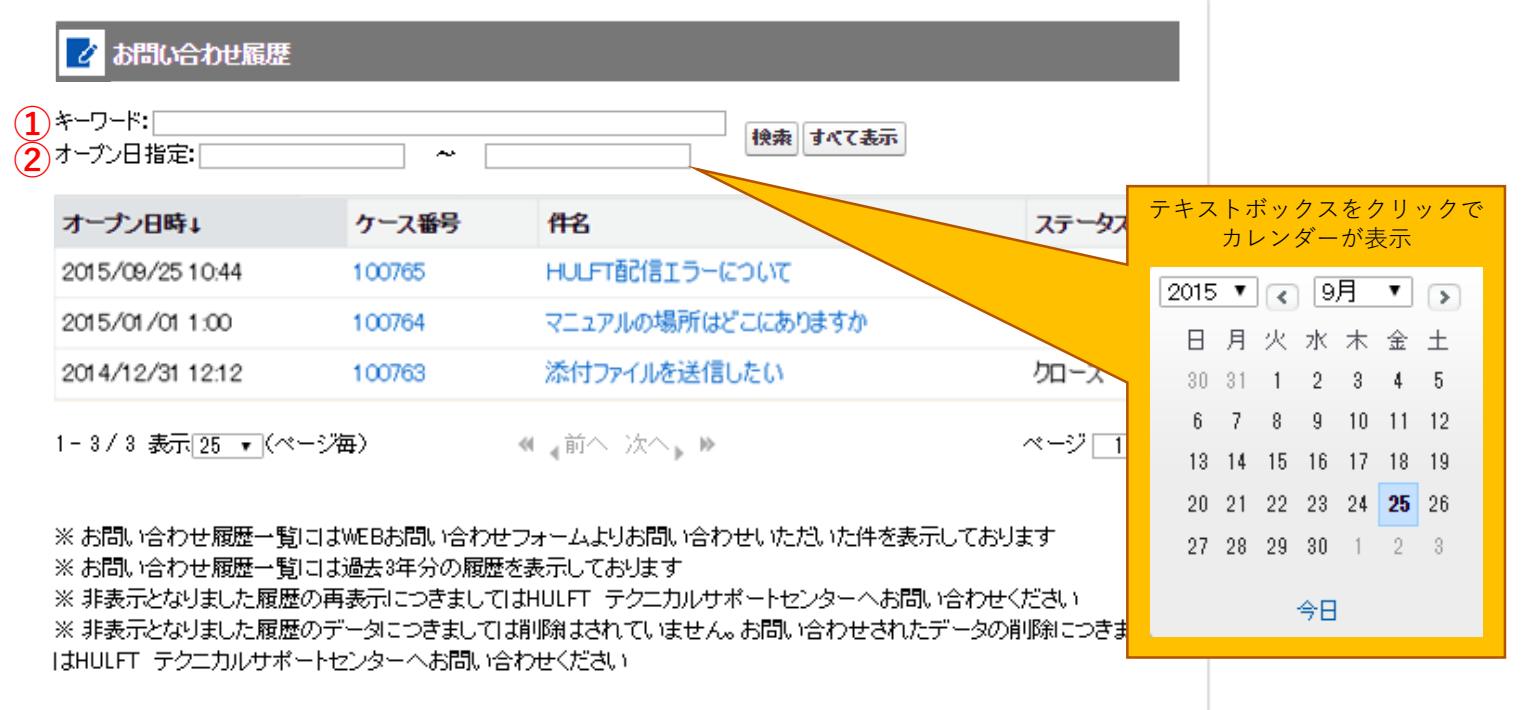

- ① キーワード:件名の文字列を検索キーワードとして入力し 「検索」ボタンをクリックしてください。
- ② オープン日指定:問合せ受付日「yyyy/mm/dd」を指定して「検索」ボタンをクリックしてください。

指定日以前や以降のみの表示も可能です。

入力方法はテキストボックスクリックからのカレンダー、および直接入力となります。

- 「キーワード」と「オープン日指定」を併用して絞り込み検索をすることも可能です。
- 「すべて表示」をクリックすると、「キーワード」「オープン日時指定」に入力された条件を

無効にし、すべての履歴を表示します。

# 【お問い合わせ詳細】(全体イメージ)

#### する問い合わせ詳細

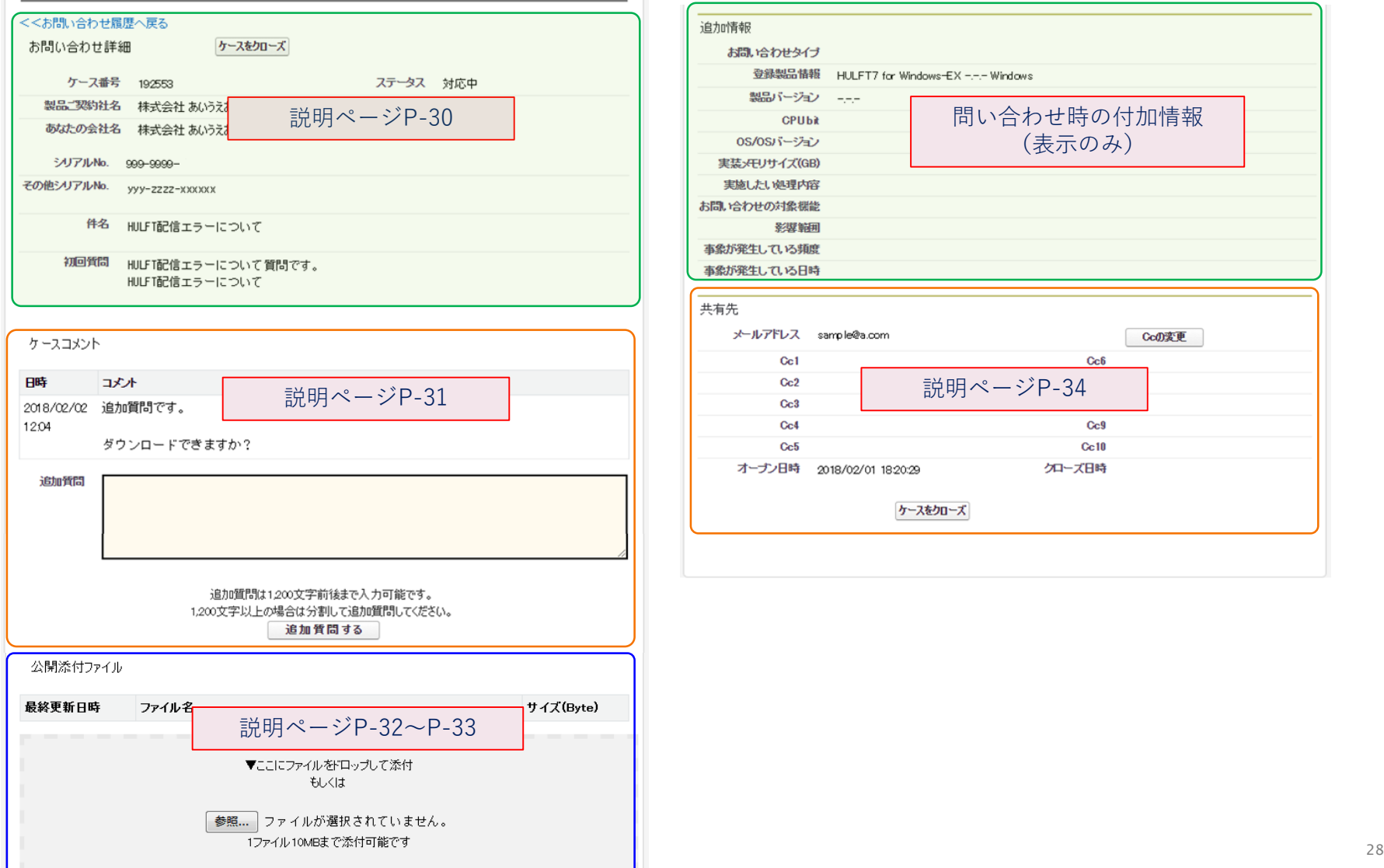

### **画面の全体と各入力項目の説明ページ**

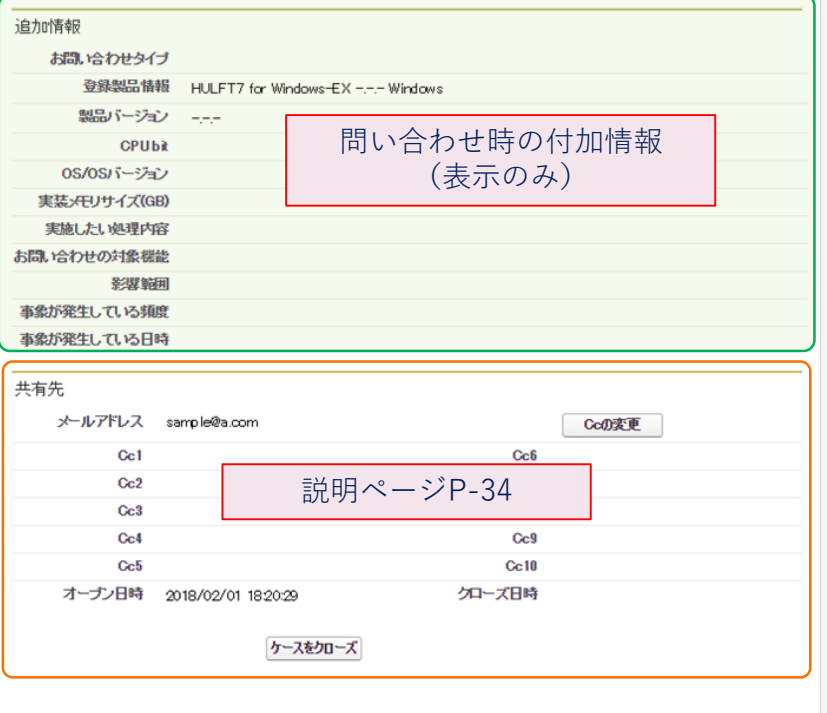

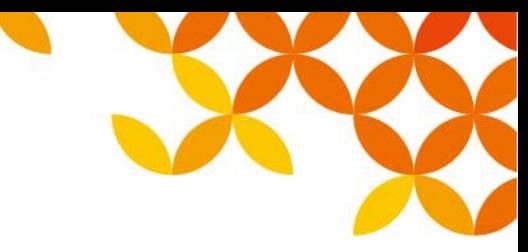

# 【お問い合わせ詳細】

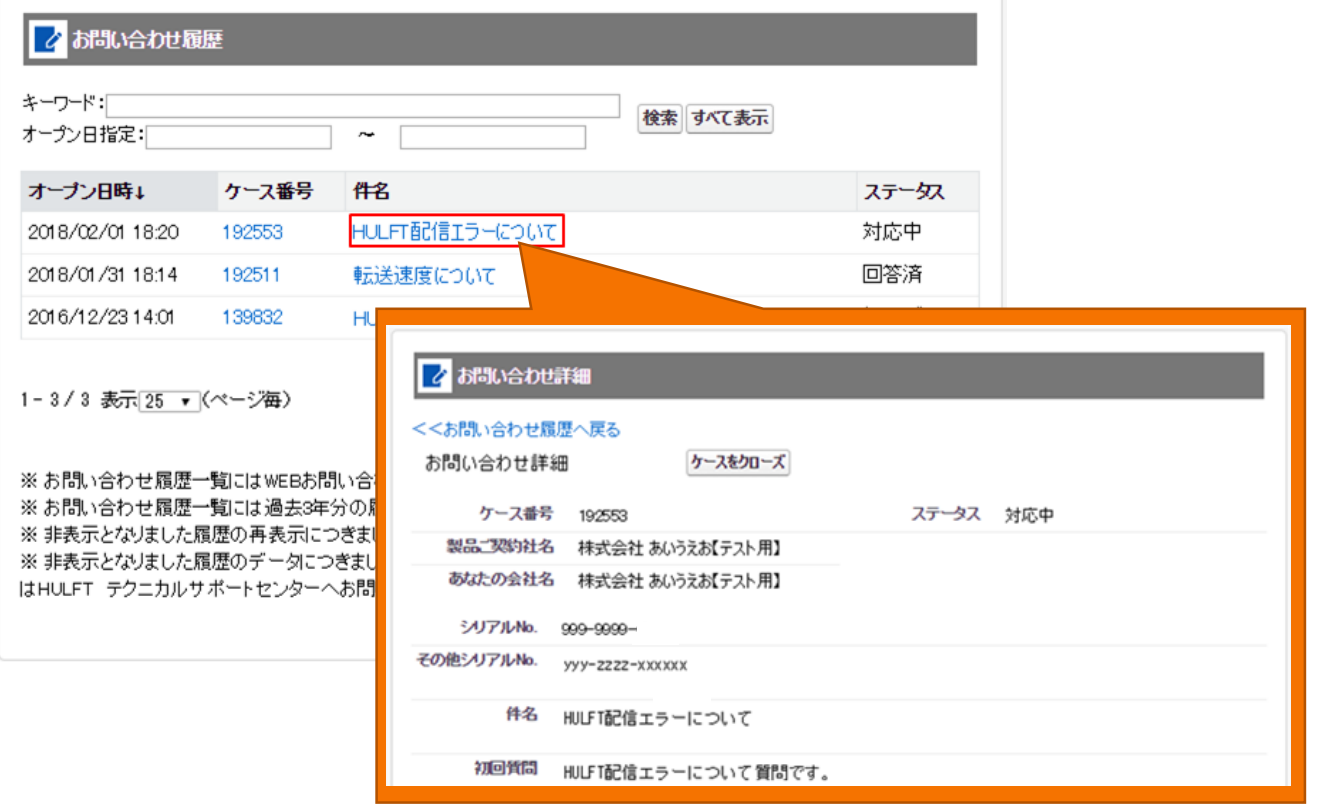

• 件名をクリックすると、お問い合わせの詳細を確認する事ができます。 また、追加質問を入力する事が可能です。

# 【お問い合わせのクロー

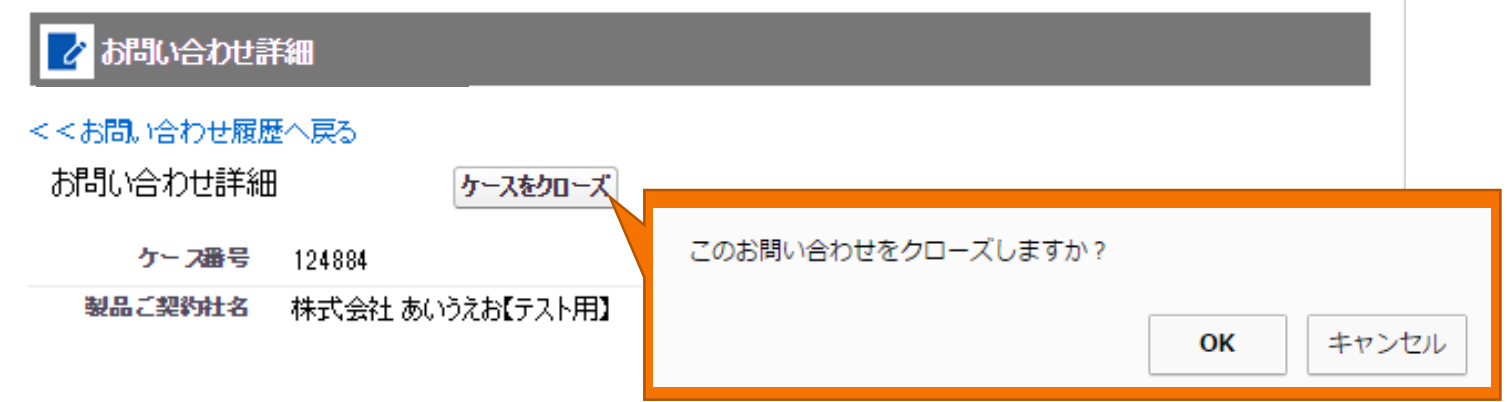

- 「お問い合わせ詳細」に、[ケースをクローズ]ボタンが表示されます。 このボタンを押下することで、現在参照中のお問い合わせを、クローズ(対応完了)にすることが可能です。
- ボタン押下後にお問い合わせクローズのダイアログが表示されますので、参照中のお問い合わせを クローズにする場合は[OK]を、中止する場合は[キャンセル]ボタンを押下して下さい。

※ステータスが「クローズ]の時は、ボタンは表示されません。 ※クローズとなりました履歴にて継続のお問い合わせを行いたい場合は、P31の方法で追加質問が可能です。 ※お問い合わせ履歴そのものを非表示にしたい場合、その旨をHULFTテクニカルサポートまでご連絡ください。

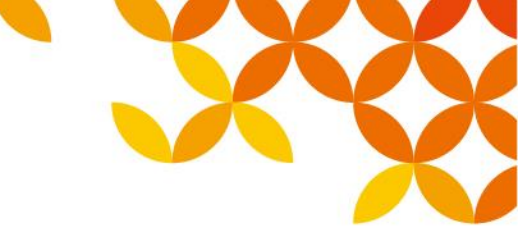

# 【お問い合わせ履歴】追加質問入力

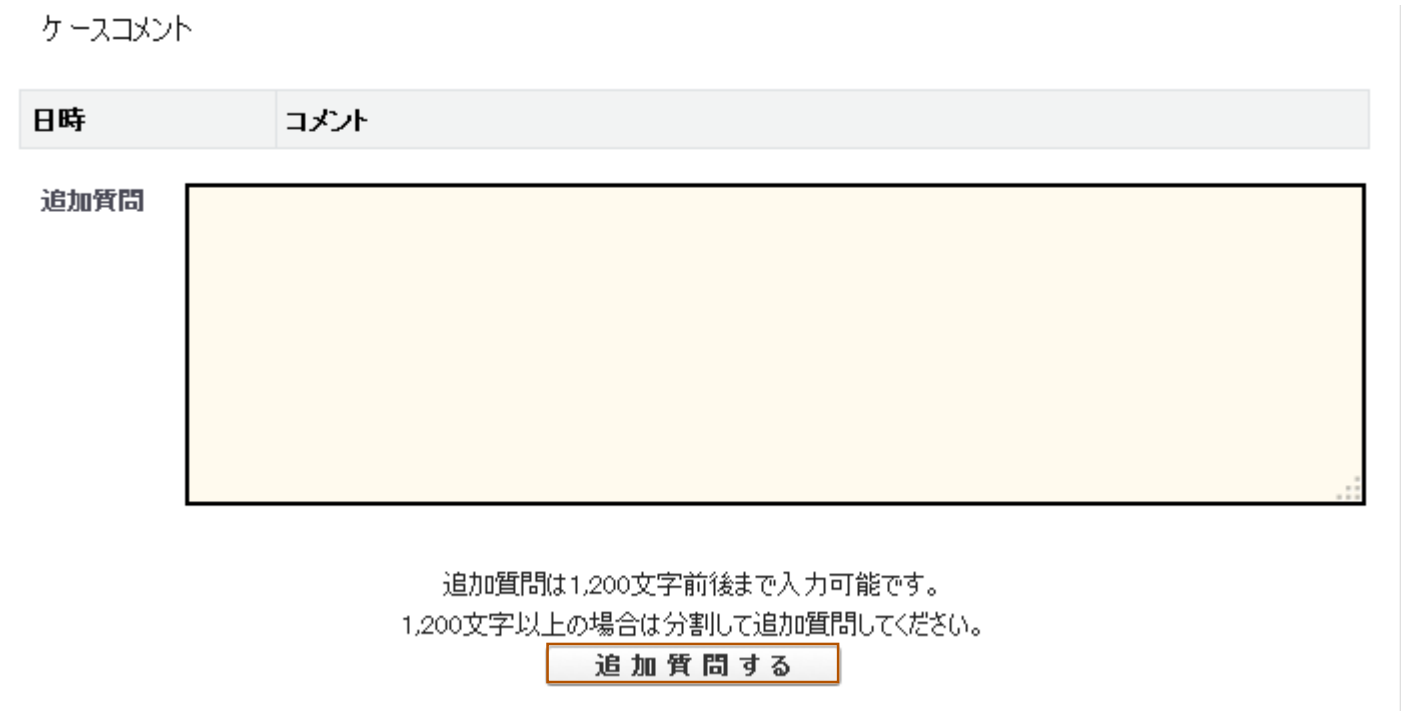

- 「お問い合わせ詳細」に追加質問の入力欄が表示されます。
- 追加質問を行う場合は、追加質問欄に内容を入力し、「追加質問する」のボタンをクリックしてください。 入力内容が登録されます。

※ 1,200文字の文字制限が有ります。

※ 1,200文字以上の場合は、質問内容を複数回に分割して追加質問欄に入力し登録してください。

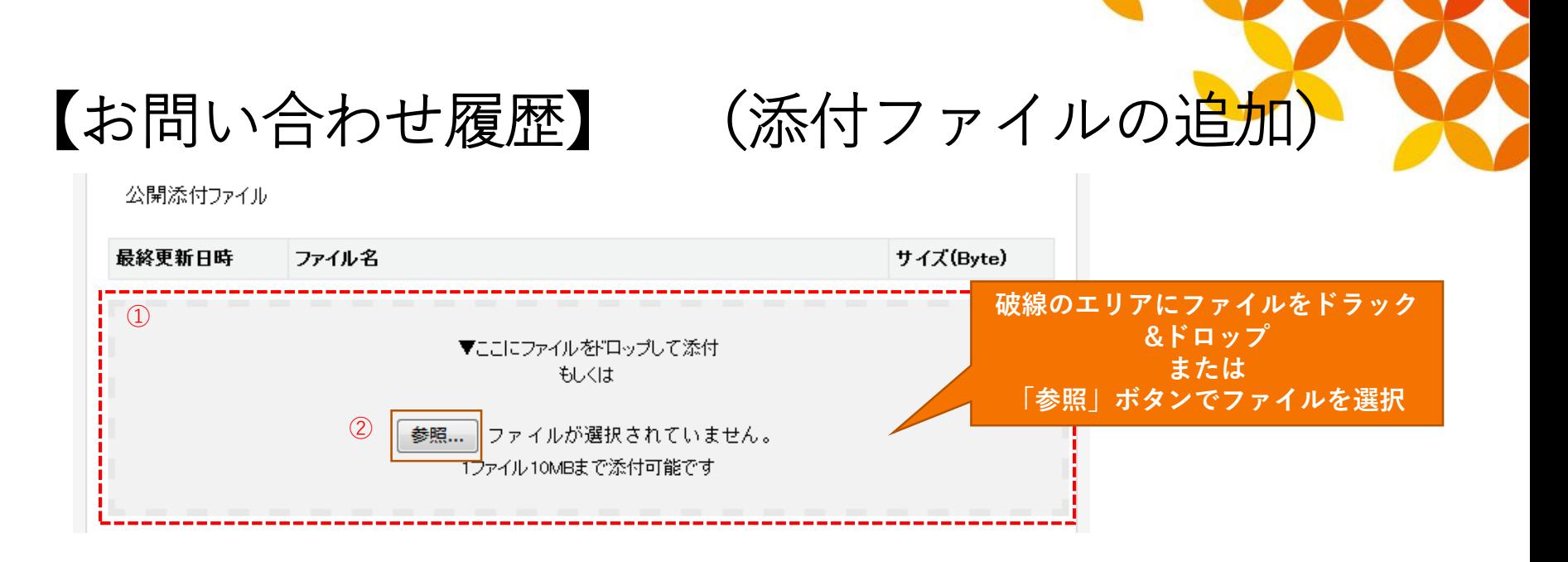

【お願い】 添付ファイルのアップロード後、「追加質問」にてアップロードした旨をご記載いただきますようお願 いいたします。

追加質問時に添付ファイルを追加する場合は、以下の2通りの方法でアップロードが可能です。

① 破線のエリア内にファイルをドラック&ドロップする**(InternetExplorerは未サポートです)**

② 「参照」ボタンをクリックし、対象ファイルを指定する

※添付ファイルのアップロード処理時に、P31の追加質問 入力欄に送信前の文章が残っていると、 ③ のような メッセージが表示されます。 追加質問を行う場合は、別途 追加質問入力欄の 「追加質問する」ボタンを押してください。

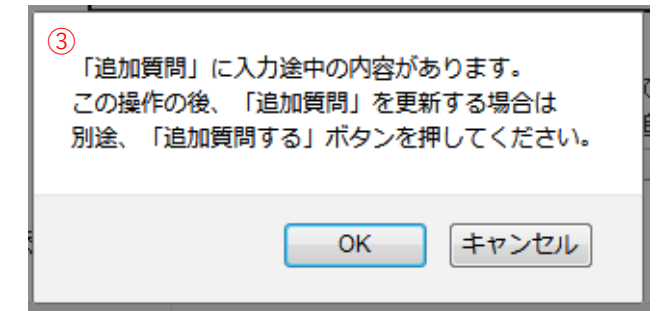

【お問い合わせ履歴】添付ファイルの削除

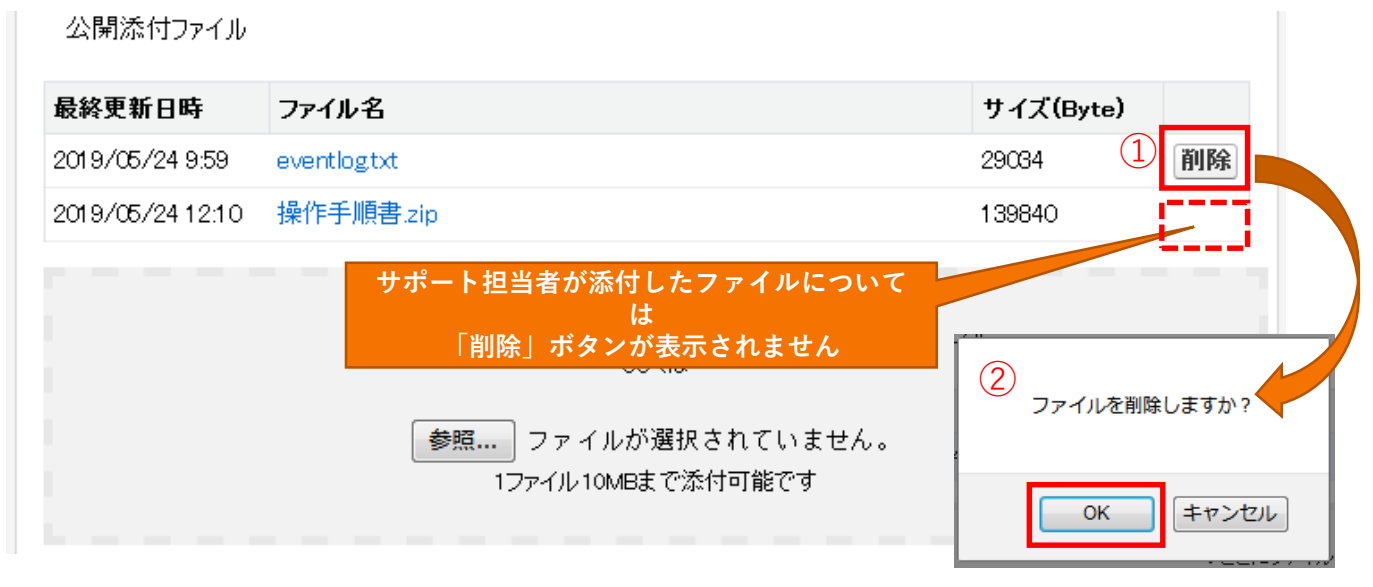

• お客様が追加した添付ファイルは、以下の手順にて削除が可能です。 **※サポート担当者が追加した添付ファイルについては削除できません**

① 削除したい添付ファイルの行にある「削除」ボタンをクリックする ② "ファイルを削除しますか?"のメッセージボックスで[OK]をクリックする

※添付ファイルの削除処理時に、P31の追加質問入力欄に送信前の文章が 残っていると、 ③ のようなメッセージが表示されます。この場合、

- [OK]をクリック → 添付ファイルの削除が完了
- [キャンセル]をクリック → 添付ファイルの削除をキャンセル という動作となります。

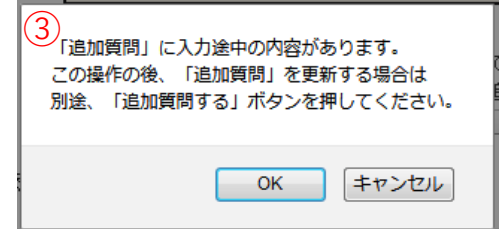

#### 【お問い合わせ履歴】共有先(CC変更) 共有先 メールアドレス esis.saison.co.jp  $\textcircled{1}$ Ccの変更 Cc1 sample1@schulft.com ×  $Cc2$ sample2 schulft.force.com の内容: 間い合わせ詳細 Cc変更 Ccを追加·変更する場合は、以下のテキストボックスに  $Cc3$ sample3( この操作を行うと、「追加質問」に入力途中の内容がクリアされます。 メールとアドレスを入力してください。 戻る場合はキャンセル、続行する場合はOKを押してください。 sample18sc.hulft.com Cof  $Cc4$ Co1 sample2@sc.hulft.com Co<sup>3</sup>  $(3)$ **OK** キャンセル  $Q<sub>2</sub>$ sample3@sc.hulft.com Cc8  $Cc5$ Do4 Cc9 Ce5 Cet0 オープン日時 2015/09 ・変更されたメールアドレスは、CO変更保存後に「追加質問」を行った際の弊社回答通知より適用されます。 ※通信状況などにより、適用までに数分かかる場合があります  $\overline{\textcircled{2}}$ 保存 キャンセル

以下の手順で共有先(Cc)の追加・変更を行うことが可能です。

① 「Ccの変更」ボタンを押下する。

② ①の処理で表示される「お問合せ詳細 Cc変更」画面にて、Ccアドレスの追加または

変更を行い、「保存」ボタンを押下してください。

※追加質問欄に入力中の文字がある場合、②の処理時に全てクリアされますのでご注意ください。 (追加質問欄に何か入力されている場合、確認のダイアログが表示されます ③)

入力中の追加質問欄をクリアしても問題なければ、上記の確認のダイアログで「OK」を押下し、 処理を進めてください。

※変更されたメールアドレスはCc変更後に「追加質問」の内容に弊社回答する際の通知メールより 適用されます。

※Toのメールアドレスの変更はできません。

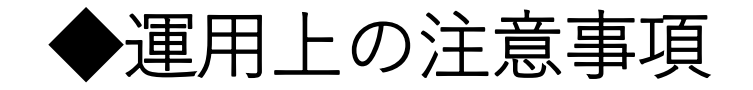

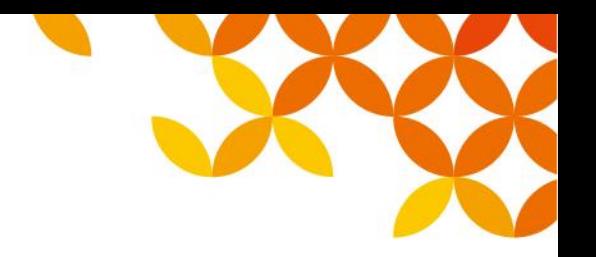

機種依存文字の使用は控えください。文字化けの原因となります。 ※機種依存文字の例はこちらをご参照ください。

https://www.hulft.com/download\_file/10388

# HULFT Move knowledge. Move markets.